# Installation Instructions Cellular Sensor Connection Kit and Retrofit Connection Kits

## Series 009, LF009, LFU009, SS009, U009

 $1/2$ " – 3"

Series LF909 Small

 $\frac{3}{4}$ " – 2"

## **WARNING**

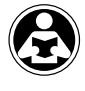

Read this Manual BEFORE using this equipment. Failure to read and follow all safety and use information can result in death, serious personal injury, property damage, or damage to the equipment. Keep this Manual for future reference.

## ! WARNING

You are required to consult the local building and plumbing codes prior to installation. If the information in this manual is not consistent with local building or plumbing codes, the local codes should be followed. Inquire with governing authorities for additional local requirements.

## *NOTICE*

Use of the SentryPlus Alert® technology does not replace the need to comply with all required instructions, codes, and regulations related to the installation, operation, and maintenance of the backflow preventer to which it is attached, including the need to provide proper drainage in the event of a discharge.

Watts is not responsible for the failure of alerts due to connectivity issues, power outages, or improper installation.

Monitor relief valve discharge with smart and connected technology to detect and notify of flooding. The Cellular Sensor Connection Kit activates the flood sensor to enable functions that detect flood conditions. The Cellular Sensor Retrofit Connection Kit upgrades existing installations by integrating and activating the flood sensor to enable functions for flood detection. When excessive relief valve discharge occurs, the flood sensor energizes a relay signaling flood detection and triggers real-time notification of potential flood conditions through the Syncta<sup>SM</sup> application.

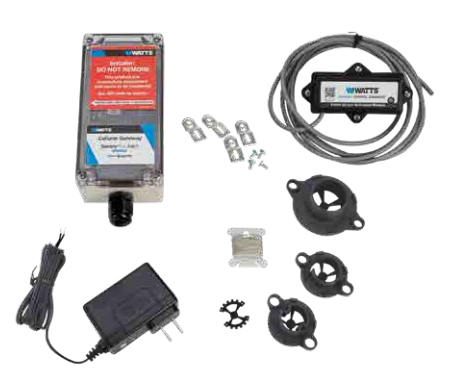

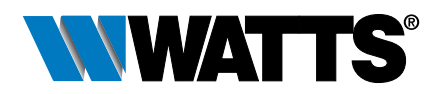

## Kit Components

All kits include the activation module and power adapter to enable the flood sensor. Retrofit kits also include the flood sensor and related components. If any item is missing, speak with your account representative.

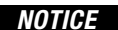

The connection kits are suitable only for new or existing installations of the specified valve assemblies.

A. Activation module with B. Four deflectors an 8' conductor cable (For Series 009, and ground wire sizes ½" to 2") C. Cellular Gateway D. 24V Power adapter with mounting (requires a 120VAC, 60Hz, tabs and screws GFI-protected electrical outlet) E. Included in retrofit kits: • Sizes ½" to ¾" flood sensor with captive screw **START** and deflector • Sizes 1" to 1½" flood **Trong Co** sensor with 2 deflectors (1" and 1¼" to 1½") and *Retrofit kit for sizes 2" to 3" (minus Cellular Gateway)*2 mounting bolts • Sizes 2" to 3" flood sensor with deflector and 2 sets of mounting bolts (larger bolts for LF009 2½" to 3" only)

## **Requirements**

- #2 Phillips screwdriver
- 3⁄16" Allen wrench
- ½" Wrench
- Instrument with small tip to change DIP switch settings
- Wire stripper
- A suitable location within 8 feet of the flood sensor for mounting the Cellular Gateway on a wall or structure, plugging the power adapter into a GFI-protected electrical outlet, and running a ground wire from the Cellular Gateway to the ground point
- Cellular network connection
- Internet browser

## A Note About the Deflector

A properly sized deflector is required when the flood sensor is activated on either new or existing valve installations of Series 009 reduced pressure zone assemblies, sizes ½" to 2". The deflector helps seat the flood sensor against the backflow valve and direct discharge from the valve. Each deflector is embossed with a positioning indicator to assist installation.

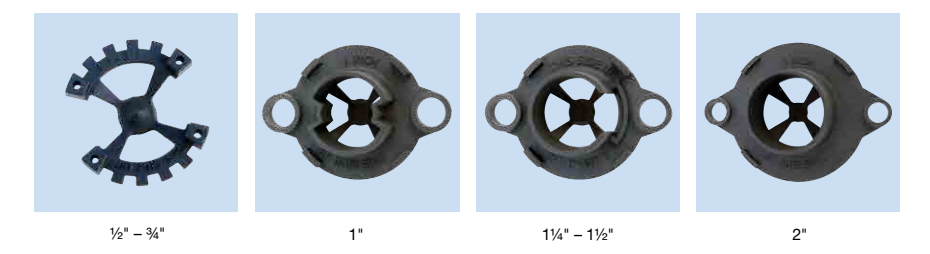

### New valve installation

The sensor connection kit includes four (4) deflectors marked by size. Select the size designed to fit the backflow relief valve of the installation.

Remove the flood sensor from the valve then follow procedures in the next two sections to install the deflector with the flood sensor and configure and mount the activation module.

### Existing valve installation

The following procedures include the deflector with installation of the sensor connection kit.

### Install the Flood Sensor

*For Series 009 assemblies, sizes ½" to 2", attach both the deflector and the flood sensor to the backflow relief valve. For sizes ½" to ¾", the deflector fits inside the flood sensor. For sizes 1" to 2", the deflector fits inside the relief valve.*

### *NOTICE*

The deflector must be installed for the flood sensor on Series 009, sizes ½" to 2", to function properly.

### Series 009, sizes ½" – ¾"

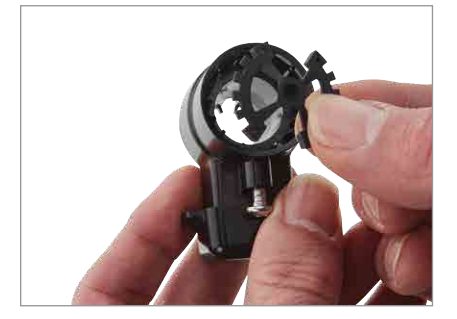

1. Align the grooves of the deflector with internal ribs of the sensor to insert the deflector inside the flood sensor.

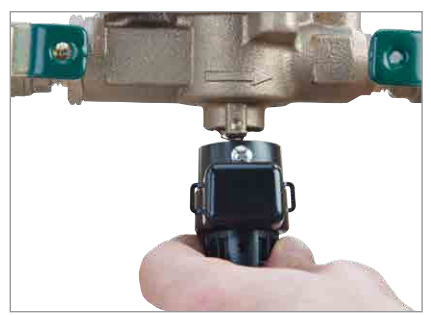

2. Position the flood sensor on the relief valve.

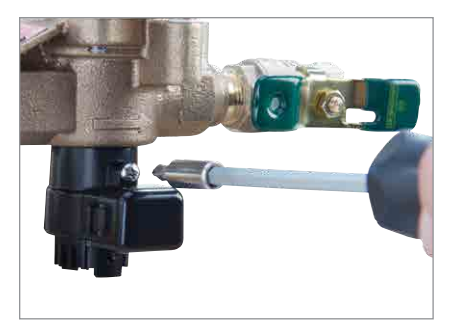

3. Use a #2 Phillips screwdriver to tighten the captive screw.

## Series 009, sizes 1" – 3"; Series 909 Small, sizes ¾" – 2"

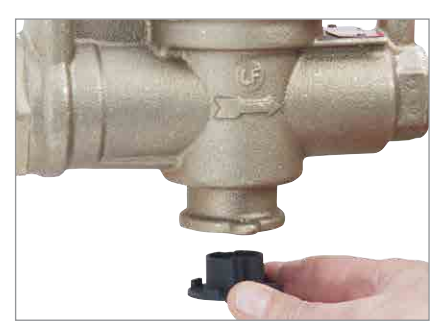

1. Align the deflector to fit inside the relief valve. (For Series 009, sizes 1" to 2" only. Some sensor connection kits include multiple deflectors. Install the deflector designed specifically for the backflow valve size in use.)

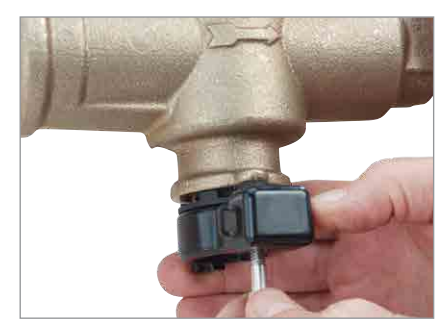

2. Position the flood sensor on the relief valve and insert the two mounting bolts.

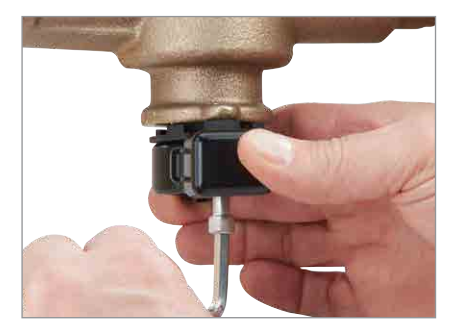

- 3. Tighten the bolts to secure the deflector and the flood sensor. Do not overtighten.
	- For Series 009 sizes 1" to 1½" and Series 909 Small sizes ¾" to 1", use a <sup>3/16"</sup> Allen wrench.
	- For Series 009 sizes 2" to 3" and Series 909 Small sizes  $1\frac{1}{4}$ " to 2", use a  $\frac{1}{2}$ " wench.

### Mount the Activation Module

Set SW1 DIP switch on the activation module by the wet threshold table below then attach the *module to the flood sensor.*

The activation module receives a signal from the flood sensor when a discharge is detected. If the discharge meets the conditions of a qualifying event, the normally open contact is closed to provide a signal to the Cellular Gateway input terminal.

## Custom Flood Sensor Settings

DIP switches on the activation module can be used to specify the wet threshold (sensitivity to water discharge) through SW1 and the timer delay (duration before alarm) through SW2. Scan the QR code for more information.

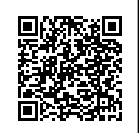

## *NOTICE*

The wet threshold value **must** be set by backflow valve size.

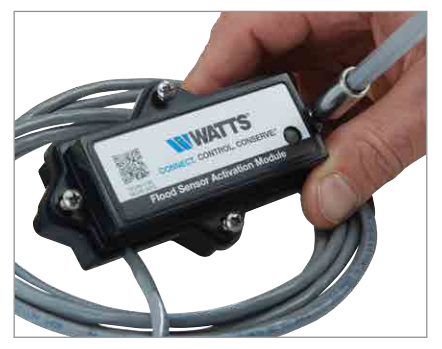

1. Use the #2 Phillips screwdriver to detach the four screws on the activation module to remove the cover.

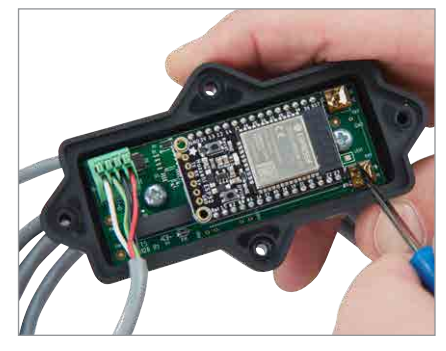

2. Locate the valve size in the following table then use an instrument with a pointed tip to slide the SW1 switches to the positions noted for that size. The wet threshold option values range from 40 (default) to 55 (most sensitive).

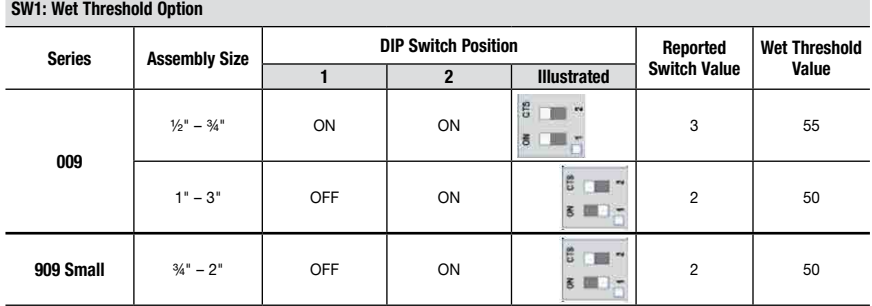

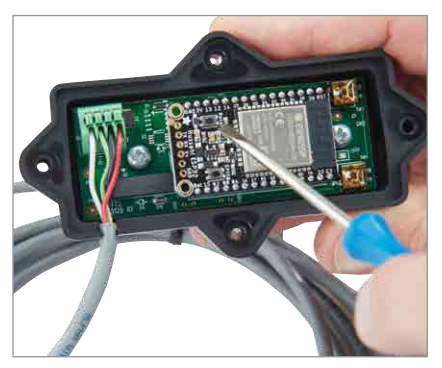

3. Press the RESET button to activate the new settings.

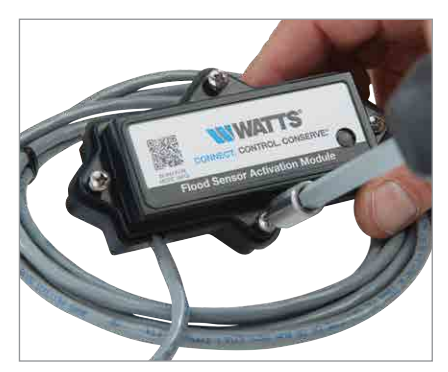

4. Reattach the cover with the four screws, making sure the O-ring inside the cover is properly seated to maintain a seal.

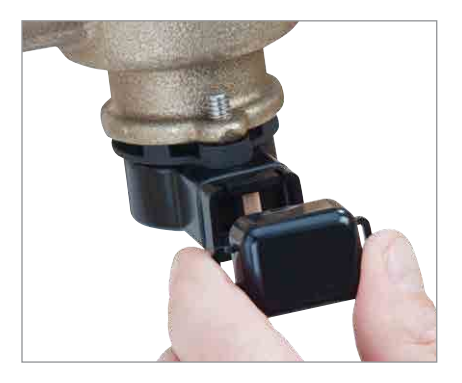

5. Remove the dust cover from the flood sensor. 6. Press the sensor.

## *NOTICE*

Retain the dust cover to protect the flood sensor during temporary instances when the activation module may need to be removed or replaced.

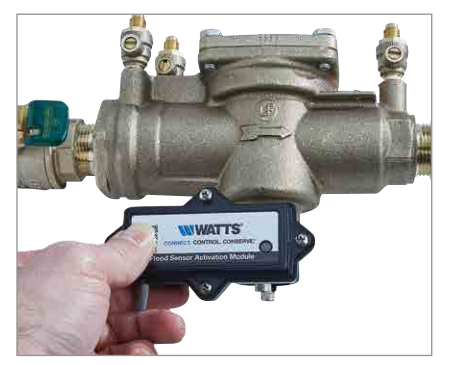

7. Check that the activation module is seated securely on the flood sensor.

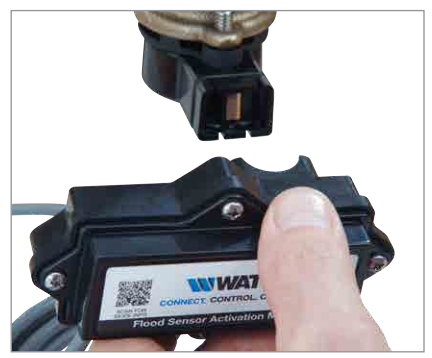

6. Press the activation module with cable on to the flood

## Set Up the Cellular Gateway

### *NOTICE*

When identifying a location to mount the Cellular Gateway, choose an area away from large metal objects and structures that can block cellular signal. The cellular antenna is placed inside the housing on the upper right side. Ensure that the antenna side is clear of walls, wires, pipes, or other obstructions.

These instructions cover the connection of activation module cable to the terminal block of the Cellular Gateway. The 4-conductor activation module cable should be attached to the Cellular Gateway to transmit a normally open contact signal and provide power to the activation module. The contact signal closes when a discharge is detected.

When attaching the power adapter to the Cellular Gateway, distinguish the positive wire from the negative one. The positive wire has white stripes and must be inserted into the power terminal; the negative wire, into the ground terminal.

### *NOTICE*

The earth ground must be connected to the Cellular Gateway before the flood sensor is put in operation.

Attach the activation module cable to the device before or after it is mounted to a nearby wall or structure with the mounting tabs and screws. Collect the Cellular Gateway and mounting materials, power adapter, and Phillips screwdriver, and wire stripper for this segment of the installation.

### To connect the module cable to the device

- 1. Remove the transparent cover from the device.
- 2. Use the wire stripper to cut away enough insulation to expose 1 to 2 inches of the conductor wires and feed the cable through the bottom port.
- 3. Insert the white (WH) wire and the green (GN) wire into the first and second terminals of INPUT 1.
- 4. Feed the power adapter cord through the bottom port.
- 5. Connect the positive (BK/WH) power adapter wire to the red (RD) wire of the activation module cable and insert the wires into the PWR terminal.
- 6. Connect the negative (BK) power adapter wire to both the black wire of the activation module cable and the ground wire then insert the wires into the GND terminal.
- 7. Skip MOD+ and MOD-. Reserved.
- 8. Reattach the device cover and plug the power adapter into a 120VAC, 60Hz, GFI-protected electrical outlet.

If adding a second flood sensor to the configuration, insert the white and green wires into the first and second terminals of INPUT 2, the red wire into the PWR terminal, and the black wire into the GND terminal.

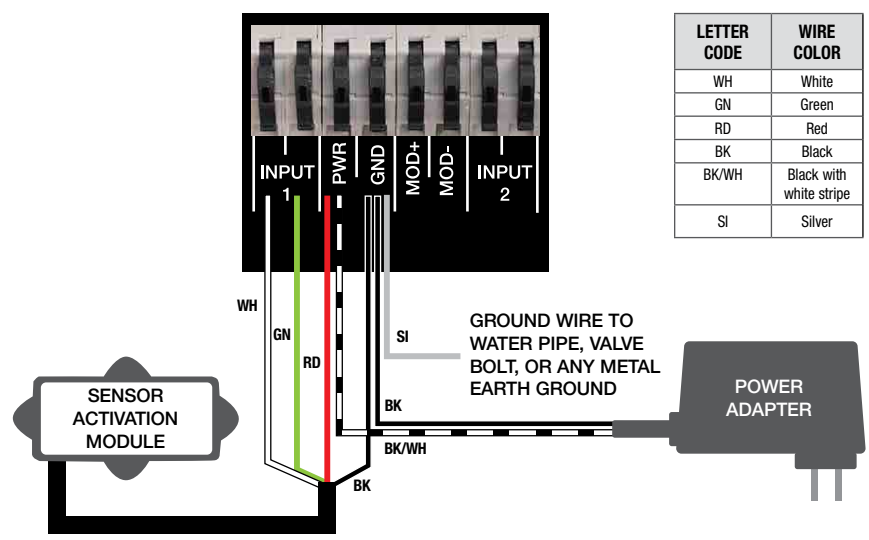

## GATEWAY TERMINAL BLOCK

## Verify the Connections

## *NOTICE*

A cellular network signal is required for successful installation.

Upon initialization, the Cellular Gateway begins the start sequence automatically. The process may take up to 10 minutes to reach steady state. Check the status of the LED indicators to confirm connectivity.

To validate the connections, press the TEST button on the Cellular Gateway to send a test message through the Syncta app.

To restore the factory state of the Cellular Gateway and restart the startup sequence, press the RESET button. This causes all ongoing operations to cease.

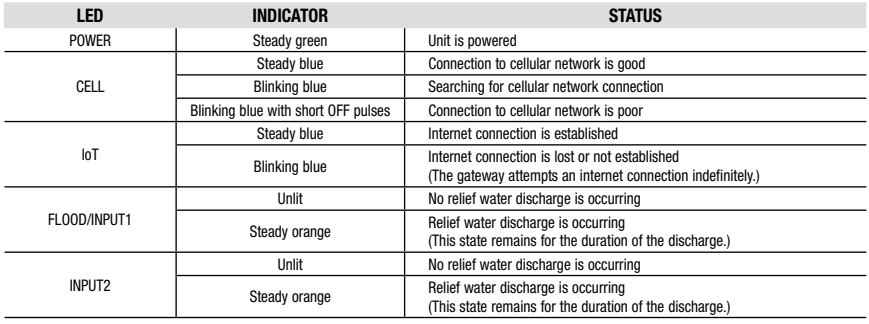

# Configure the Syncta App

These instructions cover the minimum user input needed to install and configure the Syncta app for use with the flood sensor. An internet connection is required for laptop or mobile device. Information on the Cellular Gateway ID label is needed to configure the Syncta app for sending flood alerts by email, phone, or text. Do not remove the label.

### To log in or create an account

1. Scan the QR code on the ID label or open a web browser and go to https://connected.syncta.com.

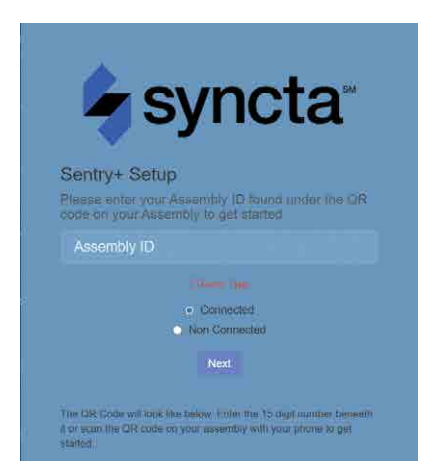

- **NOTICE**<br>
2. Enter the device ID, make sure Connected is selected,<br>
and tap Next. Syncta checks for the installation of a valid device. (Connected applies to devices requiring internet access; Nonconnected, to manual devices.)
	- 3. Tap login to access an existing account.

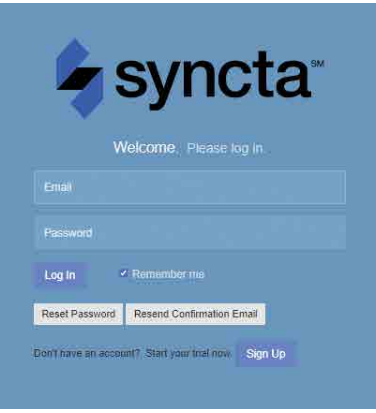

## *NOTICE*

For first-time users, create an account before attempting to sign in. Tap Sign Up and complete all fields. Tap the check box to agree to the Terms & Conditions. After your review, select both check boxes at the bottom of the window then select Close. Follow through with the remaining screen prompts to complete the setup of your account, profile, and first assembly.

### The Syncta Dashboard

Start at the dashboard to take action on all or specific assemblies, such as view alerts, change settings to receive notifications, and test notifications.

The location of menu navigation is the only difference between desktop and mobile versions. On the desktop version, the menu is on the left and the user pull-down list (upper right) includes profile settings link and logoff. On the mobile version, open the menu navigation is upper right and includes all the function links.

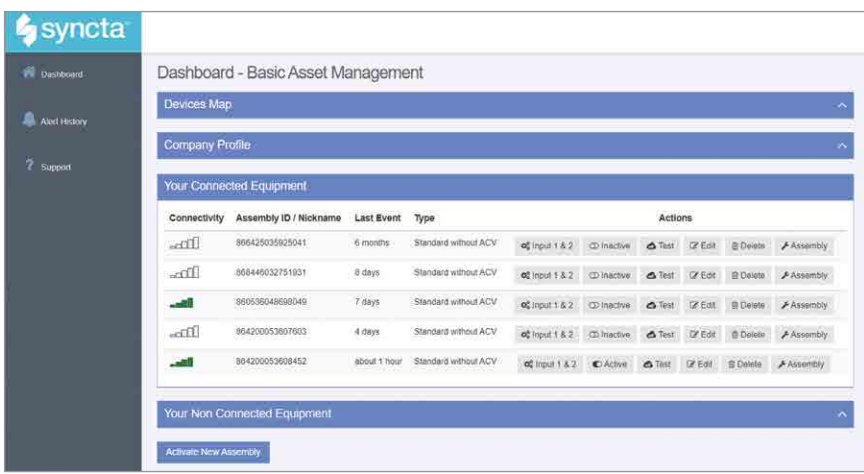

From the dashboard, access the map for locations of assemblies, user-company profile, connected and non-connected equipment, and the function to activate an assembly.

Device Map - View the location of assemblies in an area.

Company Profile - Enter or update basic user information about the user and organization maintaining the assembly. This is also page accessed through the My Profile link.

### To activate an assembly

- 1. On the dashboard, select Activate New Assembly.
- 2. Enter the assembly ID, select Connected, and tap Next. Syncta checks for the installation of a valid device. (Connected applies to devices requiring internet access; Nonconnected to manual devices.)

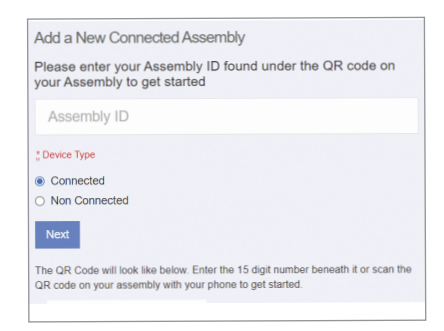

Connected Equipment - View internet connectivity of assembly, assembly ID, last event, setup type, and take an action on an assembly such as enter notification settings, enable or disable the assembly for actions with a toggle switch, test notification settings, edit assembly information, delete an assembly, and update assembly details.

Non Connected Equipment - For record keeping, also log equipment requiring maintenance but not connectivity.

Activate New Assembly - Use this function button to add an assembly or restore a previously deleted one.

3. Choose notification type from the Method drop-down list: Email Message, SMS Text Message, or Voice Call.

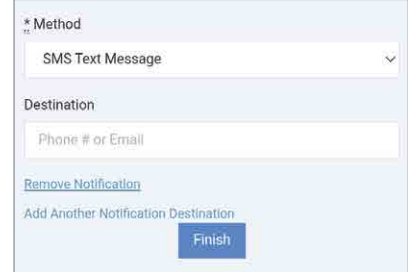

- 4. Depending on the notification method selected, enter a phone number or an email address in the Destination field.
- 5. Tap Finish.

### *NOTICE*

If the Cellular Gateway is wired for two flood sensors, configure alerts for both sensors. Configure Input 1 for the first or only flood sensor; configure Input 2 for a second flood sensor.

### To set a notification alert

- 1. In the Actions field, select Input 1 & 2 to set up alerts.
- 2. Choose notification type from the Method drop-down list: Email Message, SMS Text Message, or Voice Call.

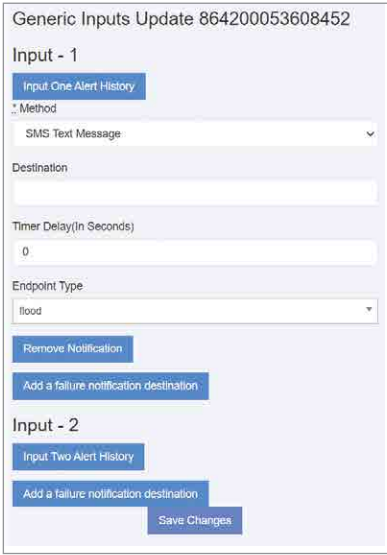

- 3. Depending on the notification type selected, enter phone number or email address in the Destination field.
- 4. Skip the Timer Delay field. For use with SentryPlus Alert Control Box only.
- 5. For the endpoint type, select 'Flood' for the flood sensor from the drop-down list. This value indicates the type of event the connected device is reporting.
- 6. To set up the same alert for another notification method, select Add a failure notification destination and repeat steps 2 to 5 for that method.
- 7. Configure Input 2 in the same manner, if a second flood sensor is in use.
- 8. Select Save Changes.
- 9. Return to the dashboard, locate the device, and select TEST to verify the connections.
- 10. Check for the test notification in your email inbox or mobile device, depending on the configuration entered.

## *NOTICE*

In general, fill in all the fields on the Syncta app pages to create complete and accurate records of devices deployed, users, and alerts history. Edit the entries as required to maintain up-to-date records.

Start at the dashboard to add equipment or to take action on specific equipment, such as view alerts, change settings to receive notifications, and test notifications.

### To update assembly info and notification settings

- 1. Access the Update Assembly Information page by the Edit function in the Connected Equipment section of the dashboard, or through the map locator.
- 2. Enter or modify additional information on the assembly.

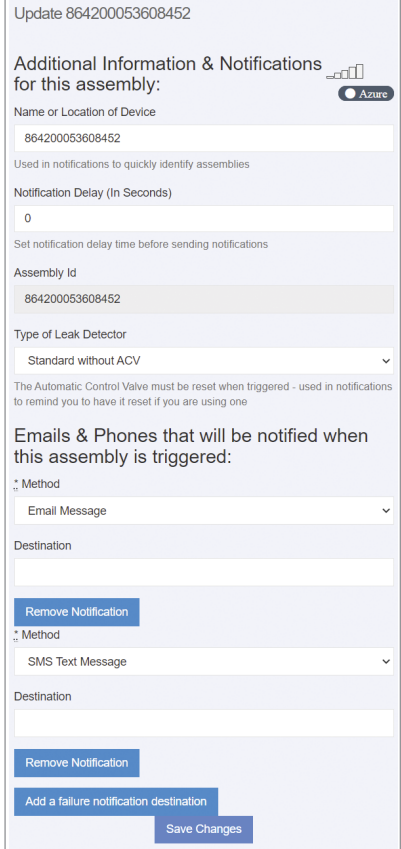

- 3. Enter notification method and destination.
- 4. Remove or add a notification entry, if necessary.
- 5. Tap Save Changes.

### To edit assembly details

- 1. Input assembly details including assembly information and contact information.
- 2. Fill in address fields to specify the exact location of the assembly.

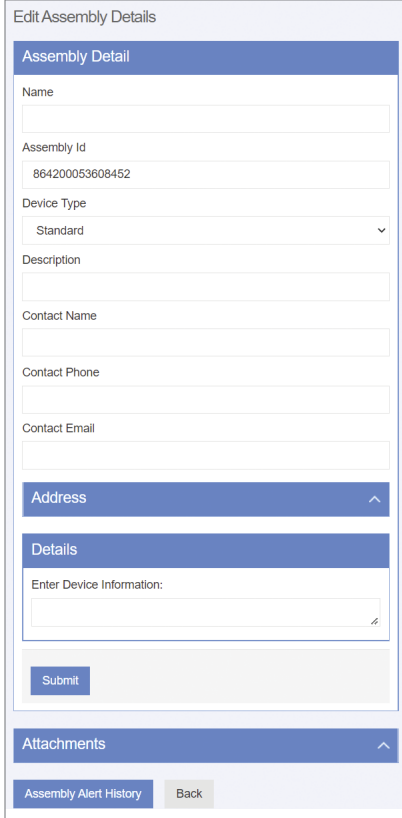

- 3. Enter any other relevant information about the assembly in the free-form comment field.
- 4. Tap Submit.
- 5. Upload files such as photos and maintenance records.
- 6. Tap Alert Alert History to view the message log or Back to return to the dashboard.

### To update the profile

- 1. Start with the User Profile link or Company Profile on the dashboard.
- 2. Update the profile settings, as needed, for these categories:
	- Basic user information
	- Password
	- Text size options for mobile devices
	- Address where assembly is located
	- Testing/certification information
	- Gauge information
	- User signature (To make an entry, use a mouse or other input device; for touchscreen devices, use a stylus or your finger.)

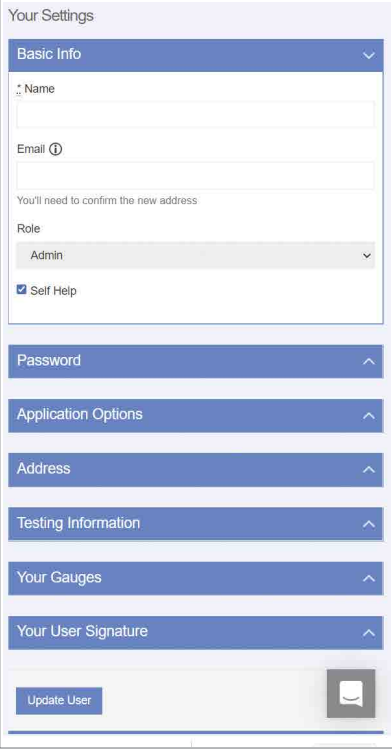

3. Tap Update User to finish.

### To use the map locator

Tap a marker to see the assembly ID. Tap the ID link to modify assembly information and notification settings on the Update Assembly Information page.

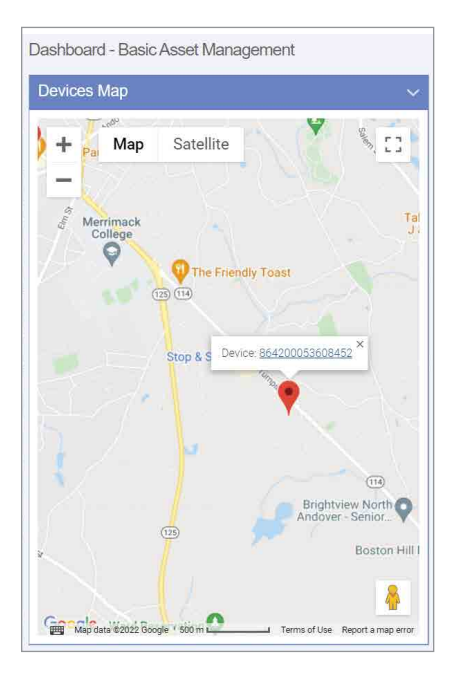

### To view alert history

Open the Alert History page from the navigation menu or the Edit Assembly Details page.

Each entry in the Alert History log is a record of the assembly ID, alert message, and date of alert.

The delete action occurs without confirmation.

Limited Warranty: Watts Regulator Co. (the "Company") warrants each product to be free from defects in material and workmanship under normal usage for a period of one year from the date of original shipment. In the event of such defects within the warranty period, the Company will, at its option, replace or recondition the product without charge.

THE WARRANTY SET FORTH HEREIN IS GIVEN EXPRESSLY AND IS THE ONLY WARRANTY GIVEN BY THE COMPANY WITH RESPECT TO THE PRODUCT. THE COMPANY MAKES NO OTHER WARRANTIES, EXPRESS OR IMPLIED. THE COMPANY HEREBY SPECIFICALLY DISCLAIMS ALL OTHER WARRANTIES, EXPRESS OR IMPLIED, INCLUDING BUT NOT LIMITED TO THE IMPLIED WARRANTIES OF MERCHANTABILITY AND FITNESS FOR A PARTICULAR PURPOSE.

The remedy described in the first paragraph of this warranty shall constitute the sole and exclusive remedy for breach of warranty, and the Company shall not be responsible for any incidental, special or consequential damages, including without limitation, lost profits or the cost of repairing or replacing other property which is damaged if this product does not work properly, other costs resulting from labor charges, delays, vandalism, negligence, fouling caused by foreign material, damage from adverse water conditions, chemical, or any other circumstances over which the Company has no control. This warranty shall be invalidated by any abuse, misuse, misapplication, improper installation or improper maintenance or alteration of the product.

Some States do not allow limitations on how long an implied warranty lasts, and some States do not allow the exclusion or limitation of incidental or consequential damages. Therefore the above limitations may not apply to you. This Limited Warranty gives you specific legal rights, and you may have other rights that vary from State to State. You should consult applicable state laws to determine your rights. SO FAR AS IS CONSISTENT WITH APPLICABLE STATE LAW, ANY IMPLIED WARRANTIES THAT MAY NOT BE DISCLAIMED, INCLUDING THE IMPLIED WARRANTIES OF MERCHANTABILITY AND FITNESS FOR A PARTICULAR PURPOSE, ARE LIMITED IN DURATION TO ONE YEAR FROM THE DATE OF ORIGINAL SHIPMENT.

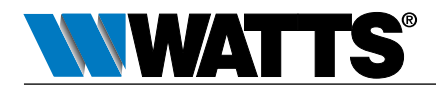

IS-FS-009/909S-Cellular 2345 0834330 © 2023 Watts USA: T: (978) 689-6066 • Watts.com Canada: T: (888) 208-8927 • Watts.ca Latin America: T: (52) 55-4122-0138 • Watts.com

# Instructions d'installation Trousse de connexion de capteur cellulaire et trousses de connexion de modernisation

Séries 009, LF009, LFU009, SS009, U009

 $1/2$  po à 3 po (1,3 cm à 7,6 cm) Série LF909 (petite)

¾ po à 2 po (1,9 cm à 5,1 cm)

## ! AVERTISSEMENT

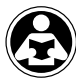

Veuillez lire ce manuel AVANT d'utiliser cet équipement. Le fait de ne pas lire l'ensemble des informations relatives à la sécurité et à l'utilisation et tout manquement en la matière peut entraîner la mort, des blessures graves, des dommages matériels ou des dommages à l'équipement. Conservez ce manuel pour référence ultérieure.

! AVERTISSEMENT

Vous êtes tenu de consulter les codes du bâtiment et de plomberie locaux avant l'installation. En cas d'incompatibilité de l'information figurant dans ce manuel avec les codes du bâtiment ou de plomberie locaux, les codes locaux doivent être suivis. Se renseigner auprès des autorités de réglementation pour les exigences locales supplémentaires.

## *AVIS*

L'utilisation de la technologie SentryPlus Alert® ne remplace pas le besoin de se conformer à toutes les instructions, à tous les codes et à toute la réglementation requis liés à l'installation, au fonctionnement et à la maintenance du dispositif anti-refoulement auquel il est fixé, y compris le besoin de fournir un drainage adéquat en cas d'évacuation. Watts n'est pas responsable de la défaillance des alertes due à des problèmes de connectivité, à des coupures de courant ou à une mauvaise installation.

Surveillez la décharge de la soupape de décharge avec la technologie intelligente et connectée pour détecter et signaler les inondations. La trousse de raccordement de capteur cellulaire active le capteur d'inondation, pour assurer les fonctions de détection des conditions d'inondation. La trousse de raccordement de modernisation de capteur cellulaire met à niveau les installations existantes en intégrant et en activant le capteur d'inondation pour activer les fonctions de détection d'inondation. En cas de décharge excessive de la soupape de décharge, le capteur d'inondation alimente un relais signalant la détection d'inondation et déclenche une notification en temps réel de conditions d'inondation potentielles par l'application SynctaSM.

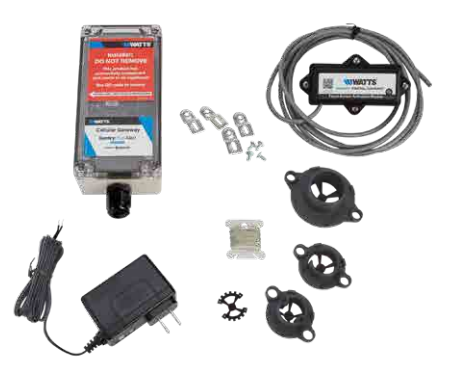

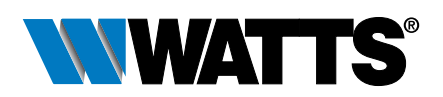

## Composants de la trousse

Toutes les trousses comprennent le module d'activation et l'adaptateur d'alimentation pour activer le capteur d'inondation. Les trousses de modernisation comprennent également le capteur d'inondation et les composants connexes. Si un article manque, parlez-en à votre représentant de compte.

- A. Module d'activation avec câble conducteur de 8 pieds (2,4 mètres) et fil de mise à la terre
- C. Passerelle cellulaire avec languettes de montage et vis

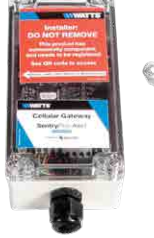

- E. Inclus dans les trousses de modernisation :
	- Capteur d'inondation de 1/2 po à 3/4 po (1,3 cm à 1,9 cm) avec vis imperdable et déflecteur
	- Capteur d'inondation de 1 po à 1 1/2 po (2,5 cm à 3,8 cm) avec 2 déflecteurs (1 po [2,5 cm] et 1 1/4 po à 1 1/2 po [3,2 cm à 3,8 cm]) et 2 boulons de montage
	- Capteur d'inondation de 2 po à 3 po (5,1 cm à 7,6 cm) avec déflecteur et 2 ensembles de boulons de montage (boulons plus grands pour LF009 de 2 ½ po à 3 po [6,4 cm à 7,6 cm] seulement)

## **Exigences**

- Tournevis cruciforme nº 2
- Clé Allen de 3⁄16 po (0,5 cm)
- $\bullet$  Clé de 1/2 po (1,3 cm)
- Instrument avec petit embout pour modifier les réglages des commutateurs DIP
- Pince à dénuder
- Un emplacement approprié à moins de 2,4 m (8 pi) du détecteur d'inondation pour le montage de la passerelle cellulaire sur un mur ou une structure pour brancher l'adaptateur d'alimentation dans une prise électrique protégée par un GFI et pour faire passer un fil de mise à la terre de la passerelle cellulaire au point de mise à la terre
- Connexion au réseau cellulaire
- Navigateur Internet

## *AVIS*

Les trousses de connexion ne conviennent qu'aux installations nouvelles ou existantes des ensembles de vannes spécifiés.

B. Quatre déflecteurs (pour la série 009, tailles ½ po à 2 po [1,3 cm à 5,0 cm])

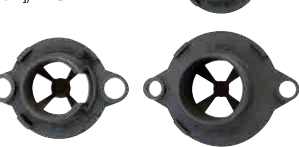

D. Adaptateur d'alimentation 24 V.c.c. (nécessite une prise électrique protégée par un GFI (disjoncteur différentiel de fuite à la terre)

120 V.c.a., 60 Hz)

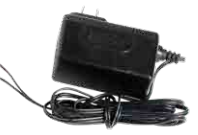

**Thomas Time ANGE** *Trousse de modernisation pour les tailles de 2 po à 3 po (5,1 cm à 7,6 cm) (moins la passerelle cellulaire)*

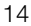

### Une remarque sur le déflecteur

Un déflecteur de taille appropriée est requis lorsque le détecteur d'inondation est activé sur les installations de vannes nouvelles ou existantes des ensembles de zones à pression réduite de la série 009 tailles de ½ po à 2 po (1,3 cm à 5,1 cm). Le déflecteur aide à loger le capteur d'inondation contre la soupape de refoulement et la décharge directe de la vanne. Un indicateur de positionnement est gravé sur chaque déflecteur pour faciliter l'installation.

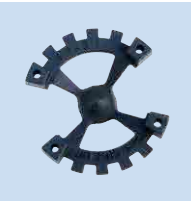

1/2 po à 3/4 po (1,3 cm à 1,9 cm)

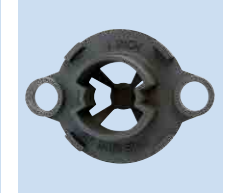

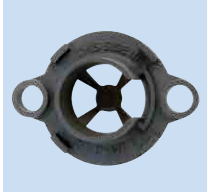

1 po (2,5 cm) 1 1/4 po à 1 1/2 po (3,2 cm à 3,8 cm)

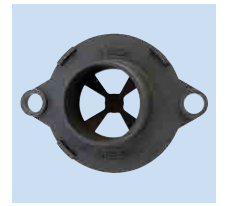

2 po (5,1 cm)

### Nouvelle installation de soupape

La trousse de connexion du capteur comprend quatre (4) déflecteurs marqués par taille. Sélectionnez la taille conçue pour la soupape de décharge de refoulement de l'installation.

Retirez le capteur d'inondation de la vanne, puis suivez les procédures des deux prochaines sections pour installer le déflecteur d'inondation avec le capteur d'inondation et configurer et monter le module d'activation.

### Installation de la vanne existante

Les procédures suivantes comprennent le déflecteur avec l'installation de la trousse de connexion du capteur.

### Installation du capteur d'inondation

*Pour les ensembles de la série 009, tailles de ½ po à 2 po (1,3 cm à 5,1 cm), fixez le déflecteur et le capteur d'inondation à la soupape de décharge de refoulement. Pour les tailles de ½ po à ¾ po (1,3 cm à 1,9 cm), le déflecteur s'insère dans le capteur d'inondation. Pour les tailles de 1 po à 2 po (2,5 cm à 5,1 cm), le déflecteur s'adapte à l'intérieur de la soupape de décharge.*

## *AVIS*

Le déflecteur doit être installé pour que le capteur d'inondation de la série 009, de ½ po à 2 po (1,3 cm à 5,1 cm), fonctionne correctement.

## Série 009, tailles de ½ po à ¾ po (1,3 cm à 1,9 cm)

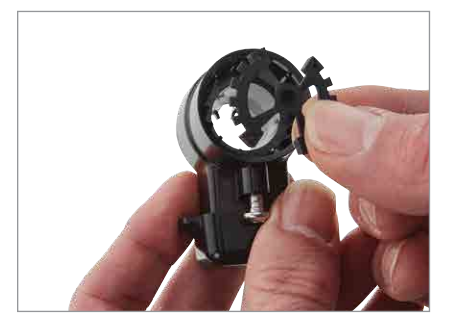

1. Alignez les rainures du déflecteur avec les nervures internes du capteur pour insérer le déflecteur à l'intérieur du capteur d'inondation.

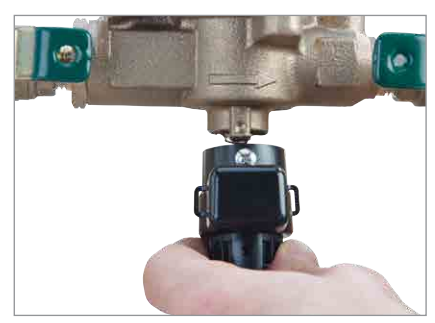

2. Placez le capteur d'inondation sur la soupape de décharge.

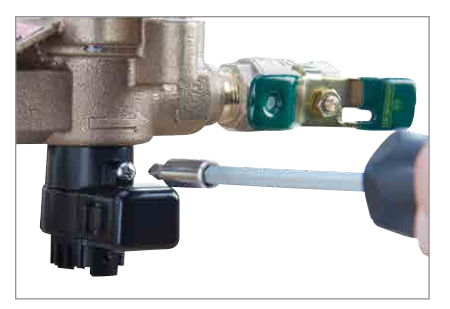

3. Utilisez un tournevis cruciforme no 2 pour serrer la vis imperdable.

### Série 009, tailles de 1 po à 3 po (2,5 cm à 7,6 cm); série 909 (petite), tailles de ¾ po à 2 po (1,9 cm à 5,1 cm)

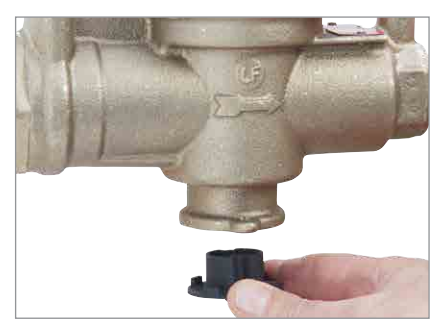

1. Alignez le déflecteur pour l'insérer dans la soupape de décharge. (Pour la série 009, tailles de 1 po à 2 po [2,5 cm à 5,1 cm] seulement. Certaines trousses de connexion de capteur comprennent plusieurs déflecteurs. Installez le déflecteur conçu spécifiquement pour la taille de la soupape de refoulement utilisée.)

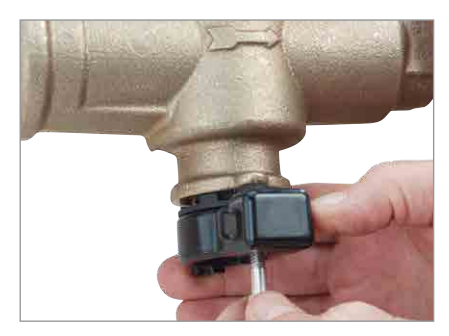

2. Placez le capteur d'inondation sur la soupape de décharge et insérez les deux boulons de montage.

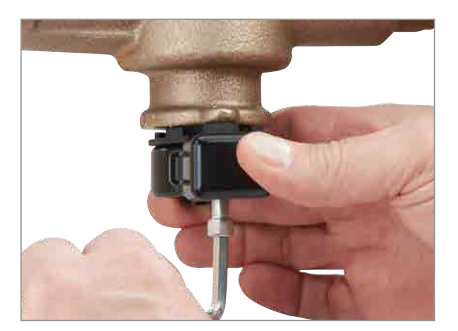

- 3. Serrez les boulons pour fixer le déflecteur et le capteur d'inondation. Ne pas trop serrer.
	- Pour les tailles de série 009 de 1 po à 1 ½ po (2,5 cm à 3,8 cm) et les petites tailles de série 909 de ¾ po à 1 po (1,9 cm à 2,5 cm), utilisez une clé Allen de 3⁄16 po (0,5 cm).
	- Pour les tailles de la série 009 de 2 po à 3 po (5,1 cm à 7,6 cm) et les petites tailles de la série 909 de 1 1⁄4 po à 2 po (3,2 cm à 5,1 cm), utilisez une clé de ½ po (1,3 cm).

### Montage du module d'activation

### *Réglez le commutateur DIP SW1 sur le module d'activation par le tableau du seuil mouillé ci-dessous, puis fixez le module au capteur d'inondation.*

Le module d'activation reçoit un signal du capteur d'inondation lorsqu'une évacuation est détectée. Si la décharge répond aux conditions d'un événement admissible, le contact normalement ouvert est fermé pour fournir un signal à la borne d'entrée de la passerelle cellulaire.

### Réglages personnalisés du détecteur d'inondation

Les commutateurs DIP sur le module d'activation peuvent être utilisés pour spécifier le seuil mouillé (sensibilité à l'évacuation d'eau) par SW1 et le délai de minuterie (durée avant l'alarme) par SW2. Balayez le code QR pour plus d'informations.

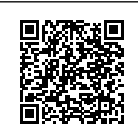

## *AVIS*

La valeur du seuil mouillé **doit** être définie selon la taille de la vanne de refoulement.

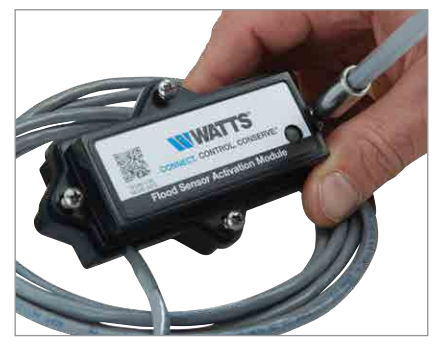

1. Utilisez le tournevis cruciforme nº 2 pour détacher les quatre vis du module d'activation afin de retirer le couvercle.

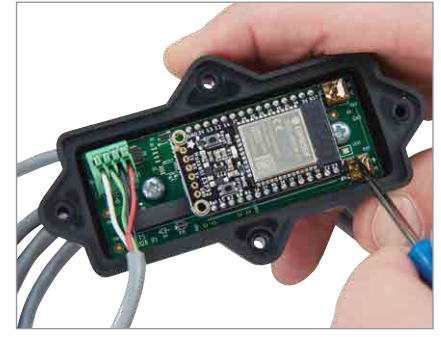

 2. Repérez la taille de la vanne dans le tableau suivant, puis utilisez un instrument pointu pour faire glisser les commutateurs SW1 aux positions indiquées pour cette taille. Les valeurs d'option du seuil de mouillage vont de 40 (par défaut) à 55 (plus sensible).

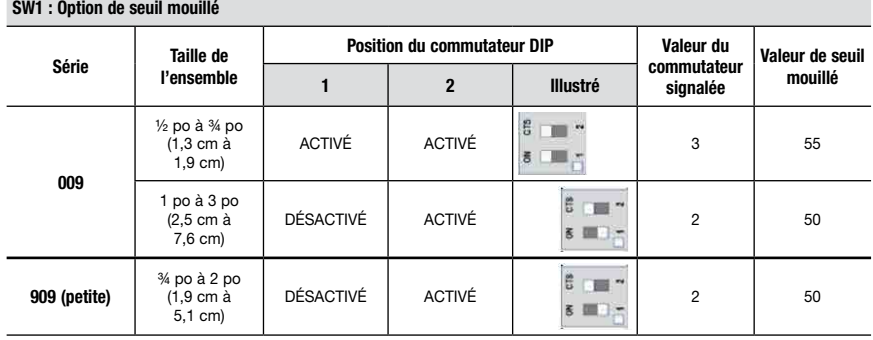

### SW1 : Option de seuil mouillé

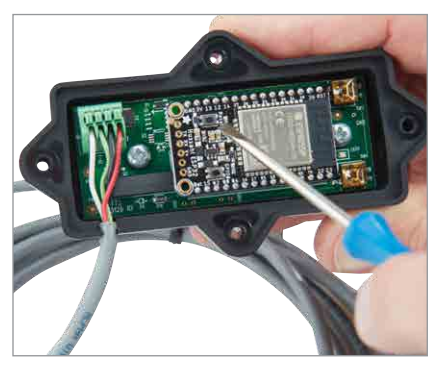

3. Appuyez sur le bouton RESET pour activer les nouveaux réglages.

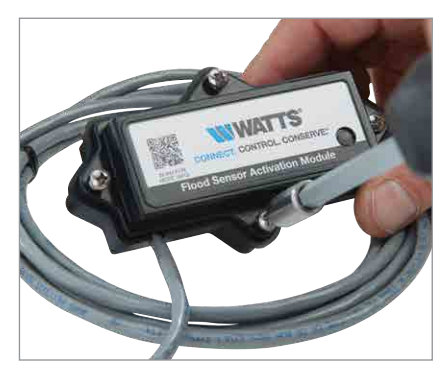

4. Remettez le couvercle avec les quatre vis, vous assurant que le joint torique à l'intérieur du couvercle est bien en place pour maintenir un joint.

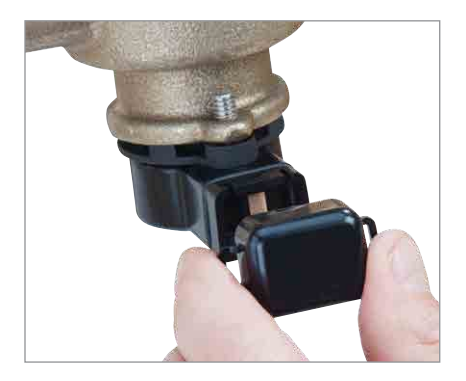

5. Retirez le couvercle antipoussière du capteur d'inondation.

## *AVIS*

Conservez le couvercle antipoussière pour protéger le capteur d'inondation pendant les cas de courte durée où le module d'activation pourrait devoir être retiré ou remplacé.

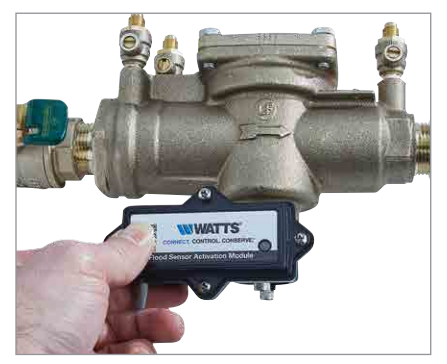

7. Vérifiez que le module d'activation est bien logé sur le capteur d'inondation.

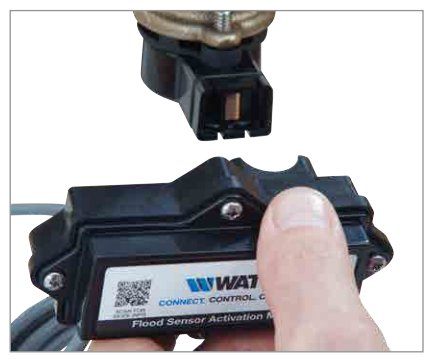

6. Pressez le module d'activation avec câble contre le

## Configurer la passerelle cellulaire

### *AVIS*

Lorsque vous identifiez un emplacement pour monter la passerelle cellulaire, choisissez une zone loin de gros objets et de grosses structures métalliques qui peuvent bloquer le signal cellulaire. L'antenne cellulaire est placée à l'intérieur du boîtier sur le côté supérieur droit. Assurezvous que le côté de l'antenne n'est pas bloqué par des murs, des fils, des tuyaux ou d'autres obstructions.

Ces instructions couvrent le raccordement du câble du module d'activation au bornier de la passerelle cellulaire. Le câble du module d'activation à 4 conducteurs doit être fixé à la passerelle cellulaire pour transmettre un signal de contact normalement ouvert et alimenter le module d'activation. Le signal de contact se ferme lorsqu'une évacuation est détectée.

Lorsque vous fixez l'adaptateur d'alimentation à la passerelle cellulaire, distinguez le fil positif du fil négatif. Le fil positif a des bandes blanches et doit être inséré dans la borne d'alimentation; le fil négatif, dans la borne de mise à la terre.

## *AVIS*

La mise à la terre doit être connectée à la passerelle cellulaire avant que le capteur d'inondation ne soit mis en marche.

Fixez le câble du module d'activation au dispositif avant ou après avoir été monté sur un mur ou une structure à proximité avec les languettes de montage et les vis. Regroupez la passerelle cellulaire et les matériaux de montage, l'adaptateur d'alimentation et le tournevis cruciforme, ainsi que le dénudeur de fils pour ce segment de l'installation.

### Pour connecter le câble du module à l'appareil

- 1. Retirez le couvercle transparent de l'appareil.
- 2. Utilisez le dénudeur de fils pour couper suffisamment d'isolant pour exposer 1 à 2 po (2,5 à 5 cm) des fils conducteurs et faites passer le câble par le port inférieur.
- 3. Insérez le fil blanc (WH) et le fil vert (GN) dans les première et deuxième bornes INPUT 1.
- 4. Faites passer le cordon de l'adaptateur d'alimentation par le port inférieur.
- 5. Connectez le fil positif (BK/WH) de l'adaptateur de puissance au fil rouge (RD) du câble du module d'activation et insérez les fils dans la borne PWR.
- 6. Connectez le fil négatif (BK) de l'adaptateur de puissance au fil noir du câble du module d'activation et au fil de mise à la terre, puis insérez les fils dans la borne GND.
- 7. Sautez MOD+ et MOD-. Réservés.
- 8. Replacez le couvercle de l'appareil et branchez l'adaptateur d'alimentation dans une prise électrique protégée par GFI de 120 V.c.a., 60 Hz.

Si vous ajoutez un deuxième détecteur d'inondation à la configuration, insérez les fils blanc et vert dans la première et la deuxième bornes INPUT 2, le fil rouge dans la borne PWR et le fil noir dans la borne GND.

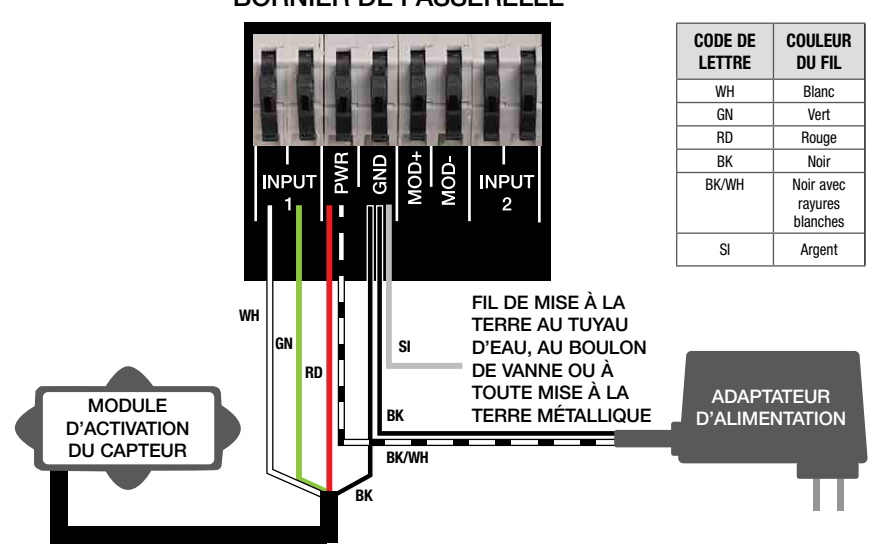

## BORNIER DE PASSERELLE

## Vérifier les connexions

### *AVIS*

Un signal de réseau cellulaire est requis pour une installation réussie.

Lors de l'initialisation, la passerelle cellulaire lance automatiquement la séquence de démarrage. Le processus peut prendre jusqu'à 10 minutes pour atteindre l'état d'équilibre. Vérifiez l'état des voyants DEL pour confirmer la connectivité.

Pour valider les connexions, appuyez sur le bouton TEST de la passerelle cellulaire pour envoyer un message d'essai par l'application Syncta.

Pour restaurer l'état d'usine de la passerelle cellulaire et redémarrer la séquence de démarrage, appuyez sur le bouton RESET. Cela entraîne l'arrêt de toutes les opérations en cours.

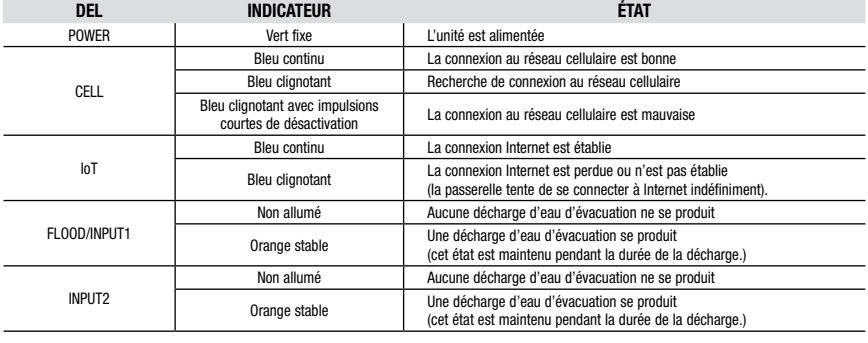

## Configurer l'application Syncta

Ces instructions couvrent les entrées utilisateur minimales nécessaires pour installer et configurer l'application Syncta pour l'utiliser avec le capteur d'inondation. Une connexion Internet est requise pour un ordinateur portable ou un appareil mobile. Les renseignements sur l'étiquette d'identification de la passerelle cellulaire sont nécessaires pour configurer l'application Syncta afin d'envoyer des alertes d'inondation par courriel, téléphone ou message texte. Ne retirez pas l'étiquette.

### Pour ouvrir une session ou créer un compte

1. Balayez le code QR sur l'étiquette d'identification ou ouvrez un navigateur Web et allez à https://connected.syncta.com.

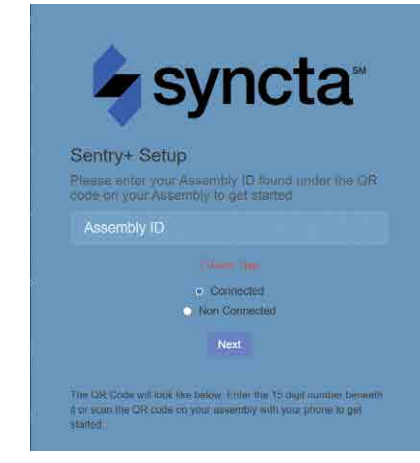

- *AVIS* 2. Entrez l'ID de l'appareil, assurez-vous que Connected (Connecté) est sélectionné et appuyez sur Next (Suivant). Syncta vérifie l'installation d'un appareil valide. (Connecté s'applique aux appareils nécessitant un accès Internet; non connecté, aux appareils manuels.)
	- 3. Appuyez sur Login (Connexion) pour accéder à un compte existant.

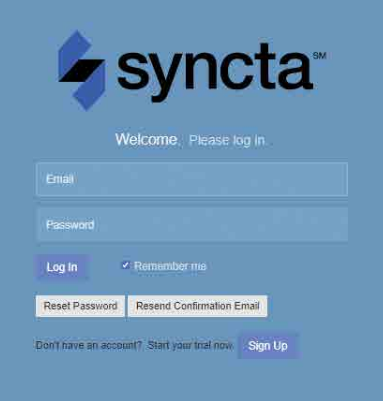

## *AVIS*

Pour les nouveaux utilisateurs, créez un compte avant de tenter de vous connecter. Appuyez sur Sign Up (S'inscrire) et remplissez tous les champs. Appuyez sur la case à cocher pour accepter les conditions générales. Après les avoir examinées, cochez les deux cases au bas de la fenêtre, puis sélectionnez Close (Fermer). Suivez les instructions à l'écran pour terminer la configuration de votre compte, de votre profil et de votre premier ensemble.

### Le tableau de bord Syncta

Commencez par le tableau de bord pour actionner tous les ensembles ou des ensembles spécifiques, p. ex. afficher les alertes, modifier les paramètres pour recevoir des notifications et tester les notifications.

L'emplacement de la navigation des menus est la seule différence entre les versions de bureau et mobile. Sur la version de bureau, le menu se trouve à gauche et la liste déroulante de l'utilisateur (coin supérieur droit) comprend le lien des paramètres du profil et la déconnexion. Sur la version mobile, le menu de navigation est en haut à droite et inclut tous les liens de fonction.

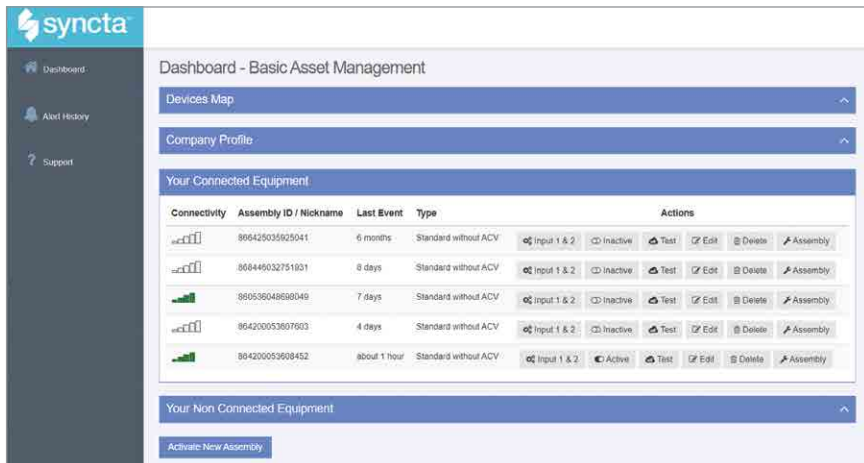

À partir du tableau de bord, accédez à la carte pour les emplacements des ensembles, le profil de l'entreprise utilisateur, l'équipement connecté et non connecté et la fonction activant un ensemble.

Device Map (Plan de l'appareil) - Affichez l'emplacement des ensembles dans une zone.

Company Profile (Profil de l'entreprise) - Entrez ou mettez à jour les informations de base de l'utilisateur et de l'organisation concernant l'ensemble. Vous pouvez également accéder à cette page à partir du lien My Profile (Mon profil).

### Pour activer un ensemble

- 1. Sur le tableau de bord, sélectionnez Activate New Assembly (Activer un nouvel ensemble).
- 2. Entrez l'ID de l'ensemble, sélectionnez Connected (Connecté) et appuyez sur Next (Suivant). Syncta vérifie l'installation d'un appareil valide. (Connecté s'applique aux appareils nécessitant un accès Internet; non connecté, aux appareils manuels.)

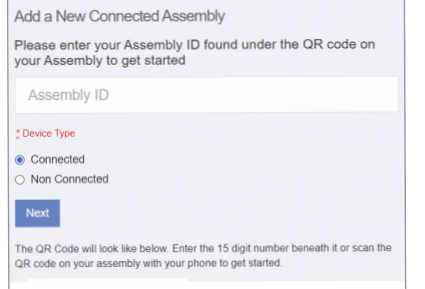

Connected Equipment (Équipement connecté) - Affichez la connectivité Internet de l'ensemble, l'ID de l'ensemble, le dernier événement et le type de configuration et, pour un ensemble, faites ce qui suit : entrer les paramètres de notification, activer ou désactiver l'ensemble pour les actions avec un interrupteur à bascule, tester les paramètres de notification, modifier les informations de l'ensemble, supprimer un ensemble et mettre à jour les détails de l'ensemble.

### Non Connected Equipment (Équipement non connecté)

Pour la tenue de dossiers, il faut également consigner l'équipement nécessitant de l'entretien, mais pas la connectivité.

### Activate New Assembly (Activer un nouvel ensemble) – Utilisez ce bouton de fonction pour ajouter un ensemble ou restaurer un ensemble supprimé antérieurement.

3. Choisissez le type de notification sur la liste déroulante Method (Méthode) : message par courriel, message texte ou appel vocal.

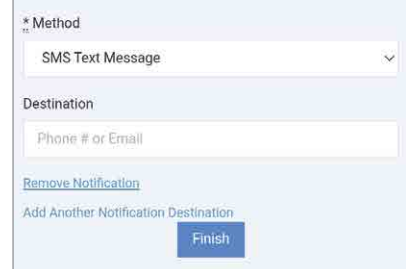

- 4. Selon la méthode de notification sélectionnée, entrez un numéro de téléphone ou une adresse de courriel dans le champ Destination.
- 5. Appuyez sur Finish (Terminer).

*AVIS*

Si la passerelle cellulaire est câblée pour deux détecteurs d'inondation, configurez les alertes pour les deux capteurs. Configurez Input 1 pour le premier ou le seul capteur d'inondation; configurez Input 2 pour un deuxième capteur d'inondation.

### Pour définir une alerte de notification

- 1. Dans le champ Actions, sélectionnez Input 1 et Input 2 pour configurer les alertes.
- 2. Choisissez le type de notification sur la liste déroulante Method (Méthode) : message par courriel, message texte ou appel vocal.

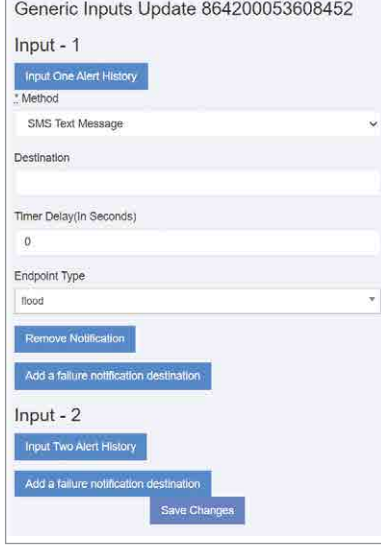

- 3. Selon le type de notification sélectionné, entrez le numéro de téléphone ou l'adresse courriel dans le champ Destination.
- 4. Sautez le champ Timer Delay (Délai de la minuterie). À utiliser uniquement avec la boîte de commande d'alerte SentryPlus.
- 5. Pour le type de point d'extrémité, sélectionnez « Flood » (Inondation) pour le capteur d'inondation dans la liste déroulante. Cette valeur indique le type d'événement signalé par l'appareil connecté.
- 6. Pour configurer la même alerte pour une autre méthode de notification, sélectionnez Add a failure notification destination (Ajouter une destination de notification de défaut) et répétez les étapes 2 à 5 pour cette méthode.
- 7. Configurez Input 2 de la même manière si un deuxième capteur d'inondation est utilisé.
- 8. Sélectionnez Save Changes (Enregistrer les modifications).
- 9. Retournez au tableau de bord, localisez l'appareil et sélectionnez TEST pour vérifier les connexions.
- 10. Vérifiez la notification d'essai dans votre boîte de réception de courriels ou votre appareil mobile, selon la configuration entrée.

### *AVIS*

En général, remplissez tous les champs des pages de l'application Syncta pour créer des dossiers complets et exacts des appareils déployés, des utilisateurs et de l'historique des alertes. Modifiez les entrées, au besoin, pour tenir à jour les dossiers.

Commencez par le tableau de bord pour ajouter de l'équipement ou pour actionner un équipement spécifique, p. ex. afficher les alertes, modifier les paramètres pour recevoir des notifications et tester les notifications.

### Pour mettre à jour les informations d'ensemble et les paramètres de notification

- 1. Accédez à la page Update Assembly Information (Mettre à jour les informations de l'ensemble) par la fonction Edit (Modifier) dans la section Connected Equipment (Équipement connecté) du tableau de bord ou par le localisateur de cartes.
- 2. Entrez ou modifiez des informations supplémentaires sur l'ensemble.

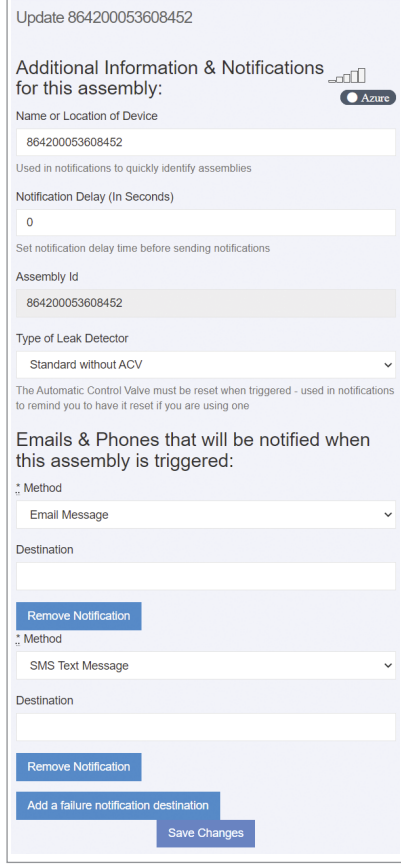

- 3. Entrez la méthode de notification et la destination.
- 4. Supprimez ou ajoutez une entrée de notification, au besoin.
- 5. Appuyez sur Save Changes (Enregistrer les modifications).

### Pour modifier les détails de l'ensemble

- 1. Entrez les détails de l'ensemble, y compris les informations de l'ensemble et les coordonnées.
- 2. Remplissez les champs d'adresse pour spécifier l'emplacement exact de l'ensemble.

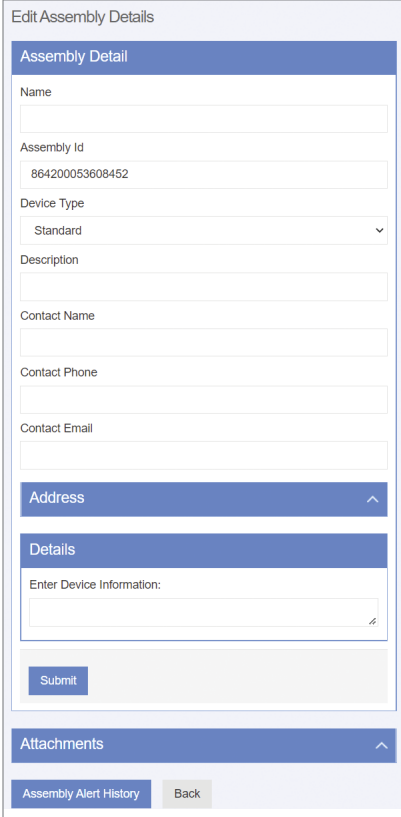

- 3. Entrez toute autre information pertinente sur l'ensemble dans le champ de commentaires de forme libre.
- 4. Appuyez sur Submit (Soumettre).
- 5. Téléversez des fichiers comme des photos et des dossiers d'entretien.
- 6. Appuyez sur Alert History (Historique des alertes) pour afficher le journal des messages ou sur Back (Retour) pour revenir au tableau de bord.

### Pour mettre à jour le profil

- 1. Commencez par le lien User Profile (Profil d'utilisateur) ou Company Profile (Profil d'entreprise) sur le tableau de bord.
- 2. Mettez à jour les paramètres du profil, au besoin, pour ces catégories :
	- Renseignements de base sur l'utilisateur
	- Mot de passe
	- Options de taille de texte pour les appareils mobiles
	- Adresse où se trouve l'ensemble
	- Renseignements sur les tests/certifications
	- Information sur la jauge
	- Signature de l'utilisateur (Pour faire une entrée, utilisez une souris ou un autre appareil d'entrée; pour les appareils à écran tactile, utilisez un stylet ou votre doigt.)

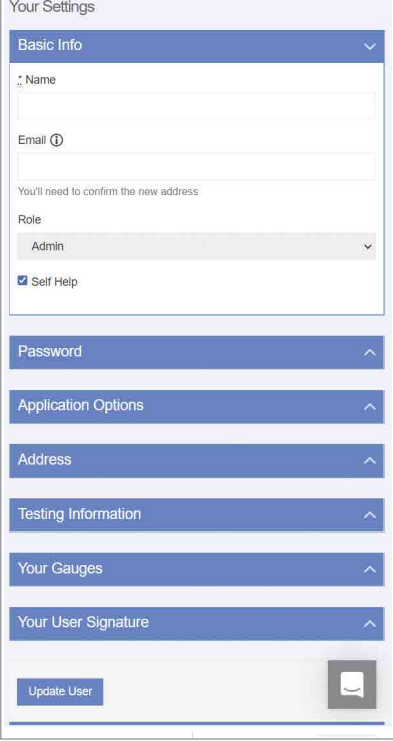

3. Appuyez sur Update User (Mettre à jour l'utilisateur) pour terminer.

### Pour utiliser le localisateur de carte

Appuyez sur un marqueur pour voir l'ID de l'ensemble. Appuyez sur le lien d'ID pour modifier les informations de l'ensemble et les paramètres de notification sur la page Update Assembly Information (Mettre à jour les informations de l'ensemble).

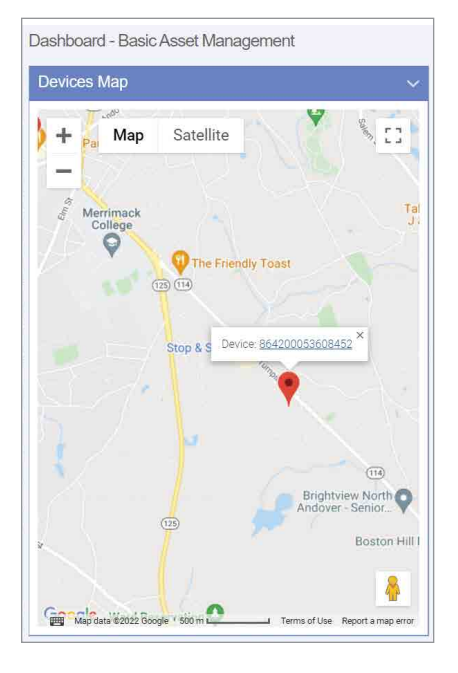

### Pour afficher l'historique des alertes

Ouvrez la page Alert History (Historique des alertes) à partir du menu de navigation ou de la page Edit Assembly Details (Modifier les détails de l'ensemble).

Chaque entrée du journal Alert History (Historique des alertes) est un enregistrement de l'ID de l'ensemble, du message d'alerte et de la date d'alerte.

L'action de suppression se produit sans confirmation.

Garantie limitée : Watts Regulator Co. (la « Société ») garantit que chacun de ses produits est exempt de défaut de matériau et de fabrication dans des conditions normales d'utilisation, pour une période d'un an à compter de la date d'expédition d'origine. Si une telle défaillance devait se produire au cours de la période sous garantie, la Société pourra, à sa discrétion, remplacer le produit ou le remettre en état, sans frais.

LA PRÉSENTE GARANTIE EST DONNÉE EXPRESSÉMENT ET CONSTITUE LA SEULE GARANTIE DONNÉE PAR LA SOCIÉTÉ EN CE QUI CONCERNE LE PRODUIT. LA SOCIÉTÉ NE FORMULE AUCUNE AUTRE GARANTIE, EXPRESSE OU IMPLICITE. LA SOCIÉTÉ DÉCLINE AUSSI FORMELLEMENT PAR LA PRÉSENTE TOUTE AUTRE GARANTIE, EXPRESSE OU IMPLICITE, Y COMPRIS, SANS S'Y LIMITER, LES GARANTIES IMPLICITES DE QUALITÉ MARCHANDE ET D'APTITUDE À UN USAGE PARTICULIER.

Le dédommagement précisé dans le premier paragraphe de cette garantie constitue la seule et unique alternative en cas de service demandé au titre de cette garantie et la Société ne pourra être tenue responsable de dommages spéciaux ou indirects, incluant, sans s'y limiter : pertes de profit, coûts de réparation ou de remplacement des autres biens ayant été endommagés si ce produit ne fonctionne pas correctement, autres coûts afférents aux frais de main-d'œuvre, de retards, de vandalisme, de négligence, d'engorgement causés par des corps étrangers, de dommages causés par des propriétés de l'eau défavorables, des produits chimiques ou toute autre circonstance indépendante de la volonté de la Société. La présente garantie est déclarée nulle et non avenue en cas d'usage abusif ou incorrect, d'application, d'installation ou d'entretien incorrects ou de modification du produit.

Certains États n'autorisent pas les limitations de durée d'une garantie tacite, ni l'exclusion ou la limitation des dommages accessoires ou indirects. En conséquence, les limitations susmentionnées pourraient ne pas s'appliquer à votre cas. Cette garantie limitée vous confère des droits spécifiques reconnus par la loi; vous pourriez également avoir d'autres droits, lesquels varient d'un État à l'autre. Vous devez donc prendre connaissance des lois étatiques applicables pour déterminer vos droits. LA DURÉE DE TOUTE GARANTIE IMPLICITE PRÉVUE PAR LA LOI EN APPLICATION ET DEVANT DONC ÊTRE ASSUMÉE, Y COMPRIS LES GARANTIES IMPLICITES DE OUALITÉ MARCHANDE ET D'APTITUDE À UN USAGE PARTICULIER, SERA LIMITÉE À UN AN À PARTIR DE LA DATE DE L'EXPÉDITION D'ORIGINE.

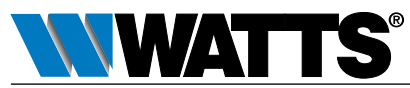

IS-FS-009/909S-Cellular 2345 0834330 © 2023 Watts É.-U. : Tél. : (978) 689-6066 • Watts.com Canada : Tél. : (888) 208-8927 • Watts.ca Amérique latine : Tél. : (52) 55-4122-0138 • Watts.com

# Instrucciones de instalación Kit de conexión del sensor celular y kits de conexión de retroadaptación

Series 009, LF009, LFU009, SS009, U009  $\frac{1}{2}$ " – 3" (1.27 a 7.62 cm) Serie LF909 Pequeño ¾ in a 2 in (1.90 cm a 5.08 cm)

## **A ADVERTENCIA**

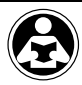

Lea este manual ANTES de utilizar este equipo. No leer y seguir toda la información de seguridad y uso puede provocar la muerte, lesiones personales graves, daños a la propiedad o al equipo. Guarde este manual para futuras consultas.

## **à advertencia**

Debe consultar los reglamentos locales de construcción y plomería antes de realizar la instalación. Si la información de este manual no es congruente con las normas locales de construcción o plomería, se deben seguir las normas locales. Averigüe los requisitos locales adicionales con las autoridades gobernantes.

## *AVISO*

El uso de la tecnología SentryPlus Alert® no sustituye la necesidad de cumplir con todas las instrucciones, la normas y los reglamentos necesarios relacionados con la instalación, la operación y el mantenimiento del dispositivo de prevención de contraflujo al que está conectado, incluida la necesidad de proporcionar un drenaje adecuado en caso de una descarga.

Watts no es responsable de la falla de las alertas debido a problemas de conectividad, cortes de energía o instalación incorrecta.

Monitoree la descarga de la válvula de alivio con tecnología inteligente y conectada para detectar inundaciones y notificar sobre ellas. El kit de conexión del sensor celular activa el sensor de inundación para habilitar funciones que detectan las condiciones de la inundación. El kit de conexión de retroadaptación del sensor celular actualiza las instalaciones existentes mediante la integración y activación del sensor de inundación para habilitar funciones para la detección de inundaciones. Cuando se produce una descarga excesiva de la válvula de alivio, el sensor de inundación energiza un relé que señala una detección de inundación y activa una notificación en tiempo real de posibles condiciones de inundación a través de la aplicación SynctaSM.

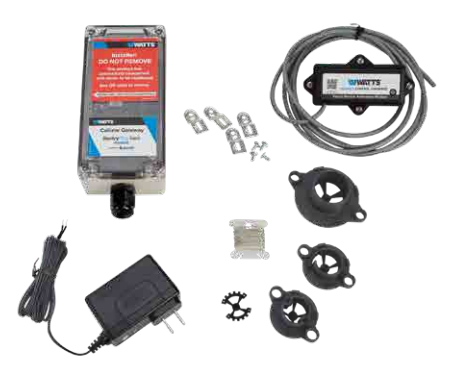

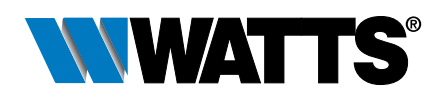

## Componentes del kit

Todos los kits incluyen el módulo de activación y el adaptador de alimentación para habilitar el sensor de inundación. Los kits de retroadaptación también incluyen el sensor de inundación y los componentes relacionados. Si falta algún artículo, hable con su representante de cuenta.

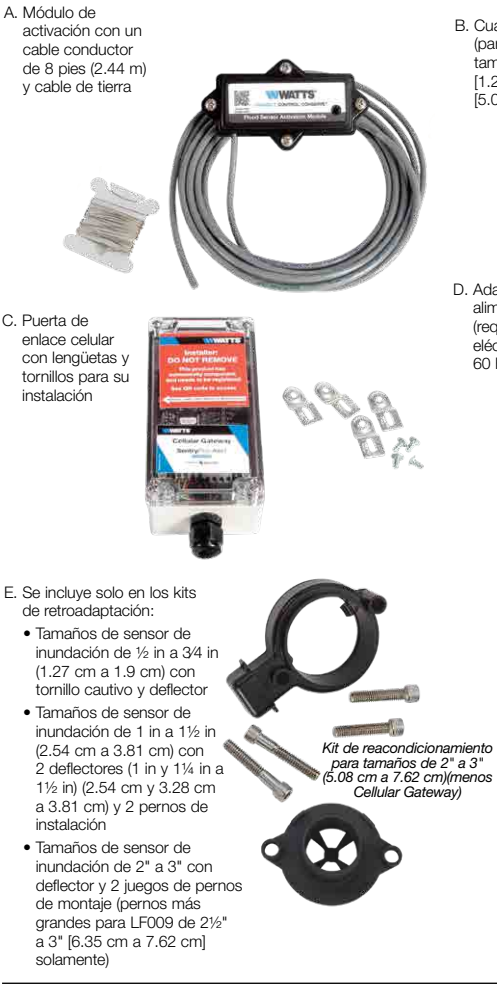

## *AVISO*

Los kits de conexión solo son adecuados para instalaciones nuevas o existentes de los conjuntos de válvulas especificados.

B. Cuatro deflectores (para la serie 009, tamaños de ½ in [1.27 cm] a 2 in [5.08 cm])

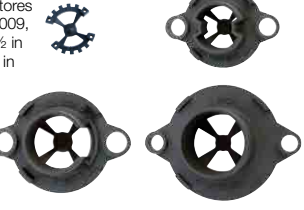

D. Adaptador de alimentación 24 V (requiere una toma eléctrica de 120 V CA, 60 Hz, protegida por GFI)

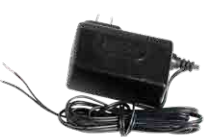

- E. Se incluye solo en los kits de retroadaptación:
	- Tamaños de sensor de
	- Tamaños de sensor de
	-

## **Requisitos**

- Destornillador Phillips n.° 2
- Llave Allen de 3⁄16"
- Llave de ½" (1.27 cm)
- Instrumento con punta pequeña para cambiar la configuración del interruptor DIP
- Pelacables
- Una ubicación adecuada a menos de 8 pies (2.4 m) del sensor de inundación para instalar la puerta de enlace celular en una pared o estructura, enchufar el adaptador de alimentación a una toma eléctrica protegida con GFI y tender un cable de tierra desde la puerta de enlace celular hasta el punto de tierra
- Conexión de red celular
- Navegador de internet

### Una nota sobre el deflector

Se requiere un deflector del tamaño adecuado cuando el sensor de inundación se activa en instalaciones de válvulas nuevas o existentes de conjuntos serie 009 para zonas de presión reducida. El deflector ayuda a asentar el sensor de inundación contra la válvula de contraflujo y la descarga directa de la válvula. Cada deflector está grabado con un indicador de posicionamiento para facilitar la instalación.

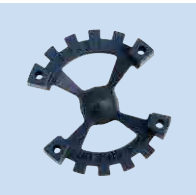

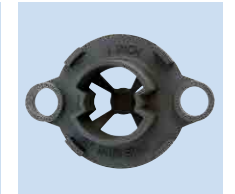

½ in a 3⁄4 in (1.27 cm a 1.9 cm)

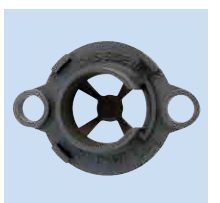

1 in (2.54 cm) 1¼ in a 1½ in (3.28 cm a 3.81 cm)

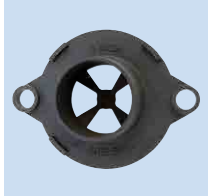

2 in (5.08 cm)

### Instalación de válvulas nuevas

El kit de conexión del sensor incluye cuatro (4) deflectores marcados por tamaño. Elija el tamaño diseñado para ajustarse a la válvula de alivio de contraflujo de la instalación.

Retire el sensor de inundación de la válvula y siga los procedimientos en las siguientes dos secciones para instalar el deflector con el sensor de inundación y configurar e instalar el módulo de activación.

### Instalación de válvulas existentes

Los siguientes procedimientos incluyen el deflector con la instalación del kit de conexión del sensor.

### Instalación del sensor de inundación

*Para conjuntos de la Serie 009, tamaños de ½" a 2" (1.27 cm a 5.08), conecte tanto el deflector como el sensor de inundación a la válvula de alivio de reflujo. Para tamaños de ½ in a ¾ in (1.27 cm a 1.9 cm), el deflector se coloca dentro del sensor de inundación. Para tamaños de 1" a 2" (2.54 cm a 5.08 cm), el deflector cabe dentro de la válvula de alivio.*

## *AVISO*

El deflector debe instalarse para el sensor de inundación en la Serie 009, tamaños de ½" a 2" (1.27 cm a 5.08 cm), para funcionar correctamente.

## Serie 009, tamaños de ½" a ¾" (1.27 cm a 1.90 cm)

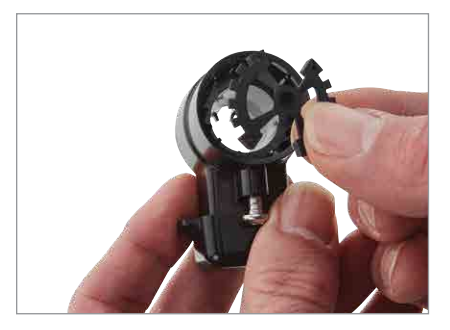

1. Alinee las ranuras del deflector con las nervaduras internas del sensor para insertar el deflector dentro del sensor de inundación.

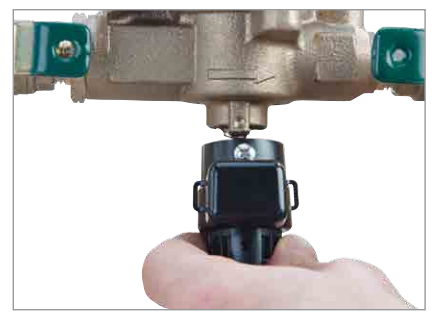

2. Coloque el sensor de inundación en la válvula de alivio.

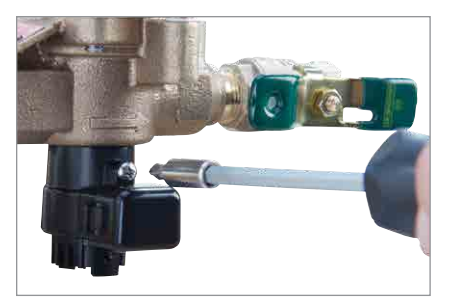

3. Use un desarmador Phillips n.º 2 para apretar el tornillo cautivo.

### Serie 009, tamaños de 1" a 3" (2.54 cm a 7.62 cm); Serie 909 pequeña, tamaños de ¾" a 2" (1.90 cm a 5.08 cm)

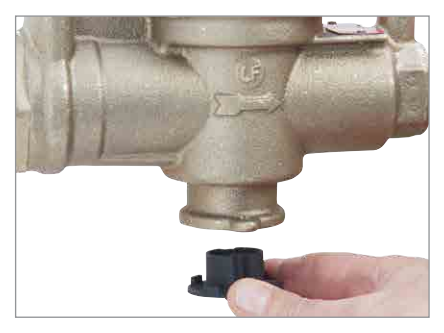

1. Alinee el deflector para que encaje dentro de la válvula de alivio. (Para la Serie 009, tamaños de 1" a 2" (2.54 cm a 5.08 cm) solamente. Algunos kits de conexión del sensor incluyen múltiples deflectores. Instale el deflector diseñado específicamente para el tamaño de la válvula de contraflujo en uso).

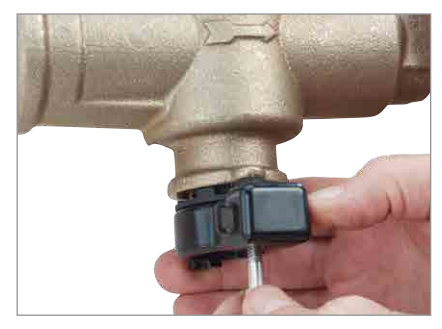

2. Coloque el sensor de inundación en la válvula de alivio e inserte los dos pernos de instalación.

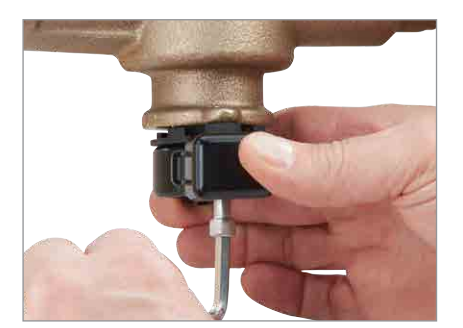

- 3. Apriete los pernos para fijar el deflector y el sensor de inundación. No los apriete demasiado.
	- Para tamaños de la Serie 009 de 1" a 1½" (2.54 cm a 3.81 cm) y tamaños pequeños de la Serie 909 de ¾" a 1" (1.90 cm a 2.54 cm), utilice una llave Allen de 3⁄16".
	- Para los tamaños de la Serie 009 de 2" a 3" (5.08 cm a 7.62 cm) y los tamaños pequeños de la Serie 909 de 1 1/4" a 2" (3.17 cm a 5.08 cm), utilice un soplete de ½" .

### Montaje del módulo de activación

Configure el interruptor DIP SW1 en el módulo de activación de acuerdo con la tabla de umbrales húmedos que aparece a continuación, luego, fije el módulo al sensor de inundación.

El módulo de activación recibe una señal del sensor de inundación al detectar una descarga. Si la descarga cumple las condiciones de un evento calificado, el contacto normalmente abierto se cierra para proporcionar una señal a la terminal de entrada de la puerta de enlace celular.

### Configuración personalizada del sensor de inundación

Los interruptores DIP del módulo de activación se pueden usar para especificar el umbral húmedo (sensibilidad a la descarga de agua) a través de SW1 y la demora del temporizador (duración antes de la alarma) a través de SW2. Escanee el código QR para obtener más información.

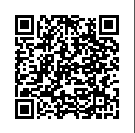

### *AVISO*

Se debe configurar el valor del umbral húmedo según el tamaño de la válvula de contraflujo.

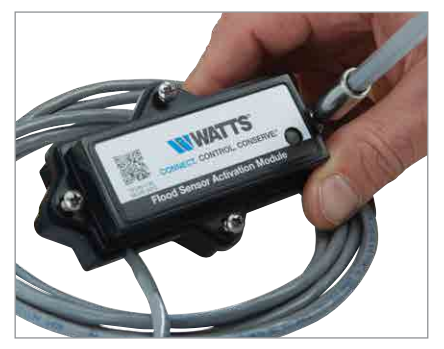

1. Use el desarmador Phillips n.º 2 para quitar los cuatro tornillos del módulo de activación y retirar la cubierta.

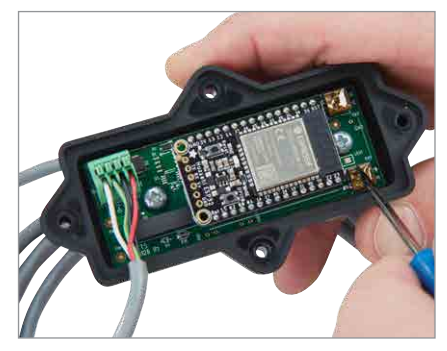

2. Encuentre el tamaño de la válvula en la tabla a continuación, luego, use un instrumento con una punta puntiaguda para deslizar los interruptores SW1 a las posiciones indicadas para ese tamaño. Los valores de la opción de umbral húmedo oscilan entre 40 (predeterminado) y 55 (el más sensible).

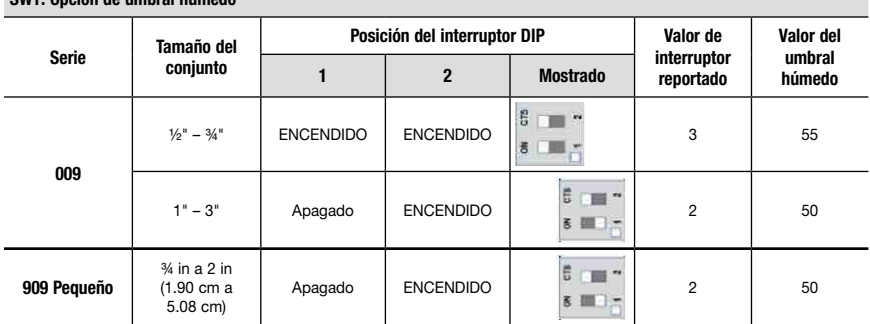

### SW1: Opción de umbral bún

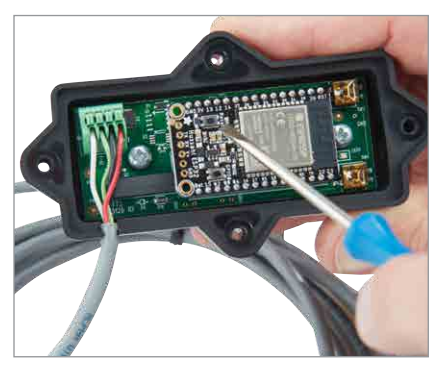

3. Presione el botón RESET (RESTABLECER) para activar la nueva configuración.

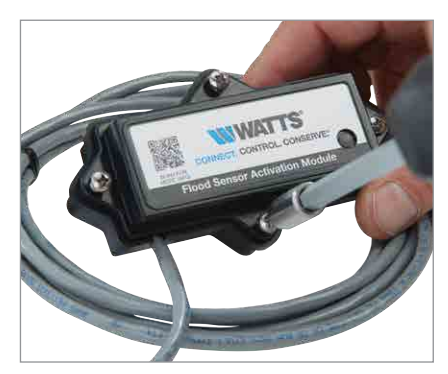

4. Vuelva a colocar la cubierta con los cuatro tornillos, asegurándose de que la junta tórica dentro de la cubierta esté correctamente asentada para mantenerla sellada.

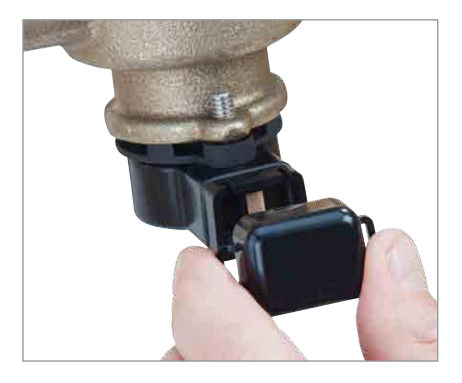

de inundación. 5. Retire la cubierta antipolvo del sensor de inundación.

## *AVISO*

Conserve la cubierta antipolvo para proteger el sensor de inundación durante casos provisionales en los que pudiera ser necesario retirar o reemplazar el módulo de activación.

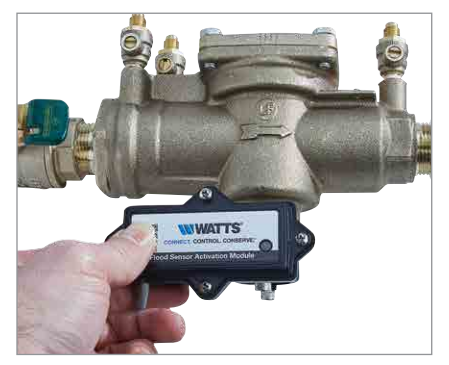

7. Verifique que el módulo de activación esté bien asentado en el sensor de inundación.

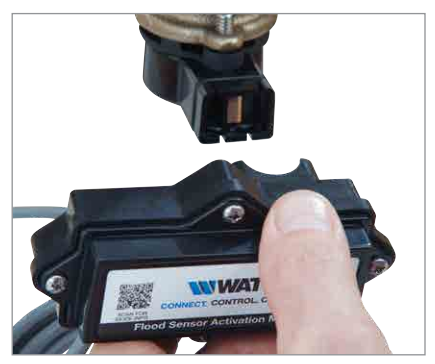

6. Presione el módulo de activación con el cable al sensor

## Configuración de la puerta de enlace celular

### *AVISO*

Al identificar una ubicación para instalar la puerta de enlace celular, elija un área alejada de objetos y estructuras metálicos grandes que puedan bloquear la señal celular. La antena celular se coloca dentro de la carcasa en el lado superior derecho. Asegúrese de que el lado de la antena esté libre de paredes, cables, tuberías u otras obstrucciones.

Estas instrucciones abarcan la conexión del cable del módulo de activación al bloque de terminales de la puerta de enlace celular. El cable del módulo de activación de 4 conductores debe conectarse a la puerta de enlace celular para transmitir una señal de contacto normalmente abierta y proporcionar alimentación al módulo de activación. La señal de contacto se cierra cuando se detecta una descarga.

Cuando conecte el adaptador de alimentación a la puerta de enlace celular, distinga el cable positivo del negativo. El cable positivo tiene rayas blancas y debe insertarse en la terminal de alimentación; el cable negativo, en la terminal de tierra.

### *AVISO*

La conexión a tierra deberá conectarse a la puerta de enlace celular antes de poner en operación el sensor de inundación.

Conecte el cable del módulo de activación al dispositivo antes o después de instalarlo en una pared o estructura cercana con las lengüetas y tornillos de instalación. Junte la puerta de enlace celular y los materiales de instalación, el adaptador de alimentación, el desarmador Phillips y el pelacables para este segmento de la instalación.

### Para conectar el cable del módulo al dispositivo

- 1. Retire la cubierta transparente del dispositivo.
- 2. Use el pelacables para retirar suficiente aislamiento para exponer de 1 a 2 pulgadas (2.54 a 5.08 cm) de los cables conductores y pase el cable a través del puerto inferior.
- 3. Inserte el cable blanco (WH) y el cable verde (GN) en las primeras dos terminales de INPUT 1.
- 4. Pase el cable del adaptador de alimentación a través del puerto inferior.
- 5. Conecte el cable positivo (BK/WH) del adaptador de alimentación al cable rojo (RD) del cable del módulo de activación e inserte los cables en la terminal PWR.
- 6. Conecte el cable negativo (BK) del adaptador de alimentación al cable negro del cable del módulo de activación y al cable de tierra, luego inserte los cables en la terminal GND.
- 7. Omita MOD+ y MOD-. Reservado.
- 8. Vuelva a colocar la cubierta del dispositivo y enchufe el adaptador de alimentación a una toma de corriente de 120 V CA, 60 Hz, protegida por GFI.

Si se añade un segundo sensor de inundación a la configuración, inserte los cables blanco y verde en las primeras dos terminales de INPUT 2, el cable rojo en la terminal PWR y el cable negro en la terminal GND.

## BLOQUE DE TERMINALES DE PUERTA DE ENLACE

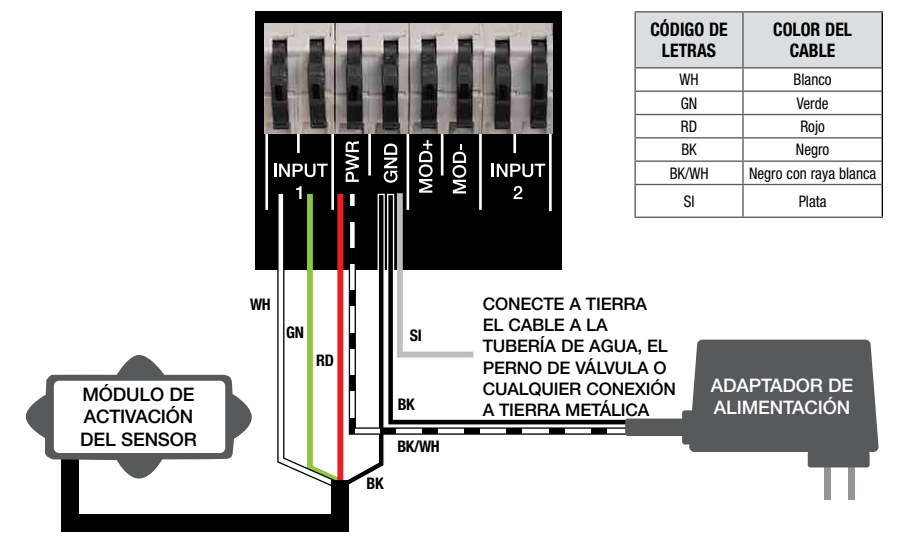

## Verifique las conexiones

## *AVISO*

Se requiere una señal de red celular para una instalación correcta.

Después de la inicialización, la puerta de enlace celular inicia automáticamente la secuencia de arranque. El proceso puede tardar hasta 10 minutos en alcanzar el estado estable. Verifique el estado de los indicadores LED para confirmar la conectividad.

Para validar las conexiones, presione el botón TEST (PRUEBA) en la puerta de enlace celular para enviar un mensaje de prueba a través de la aplicación Syncta. Para restaurar el estado de fábrica de la puerta de enlace celular y reiniciar la secuencia de arranque, presione el botón RESET (RESTABLECER). Esto hace que cesen todas las operaciones en curso.

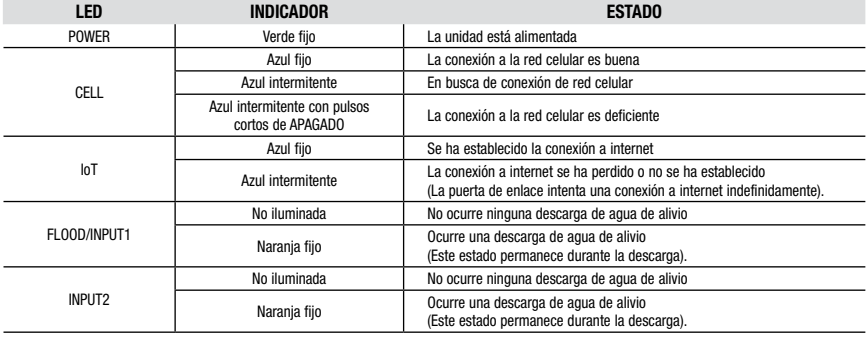

## Configuración de la aplicación Syncta *AVISO* 2. Introduzca la identificación del dispositivo. Asegúrese

Estas instrucciones cubren la entrada mínima del usuario necesaria para instalar y configurar la aplicación Syncta para su uso con el sensor de inundación. Se requiere una conexión a internet para el portátil o dispositivo móvil. Se necesita información en la etiqueta de ID de la puerta de enlace celular para configurar la aplicación Syncta para enviar alertas de inundaciones por correo electrónico, teléfono o mensaje de texto. No retire la etiqueta.

### Para iniciar sesión o crear una cuenta

1. Escanee el código QR de la etiqueta de identificación o abra un navegador web y vaya a https://connected. syncta.com.

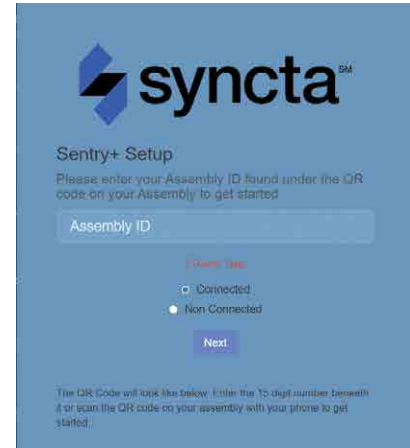

- de que Connected esté seleccionado y toque Next (Siguiente). Syncta verifica la instalación de un dispositivo válido. ("Connected" ["Conectado"]) aplica a dispositivos que requieren acceso a internet; "Nonconnected" ("No conectado"), a dispositivos manuales).
- 3. Toque Log in (Iniciar sesión) para acceder a una cuenta existente.

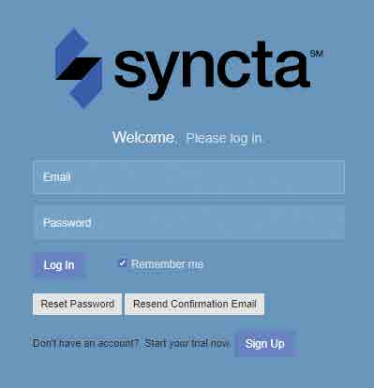

## *AVISO*

Para los usuarios nuevos, cree una cuenta antes de intentar iniciar sesión. Toque Sign Up (Registrarse) y complete todos los campos. Toque la casilla de verificación Terms & Conditions para aceptar los términos y condiciones. Después de la revisión, marque ambas casillas de verificación en la parte inferior de la ventana y luego elija Close (Cerrar). Siga las indicaciones restantes de la pantalla para completar la configuración de su cuenta, perfil y primer conjunto.

### El panel de Syncta

Comience en el panel para realizar acciones en todos los conjuntos o en conjuntos específicos, como ver alertas, cambiar la configuración para recibir notificaciones y probar notificaciones.

La ubicación del menú de navegación es la única diferencia entre las versiones de escritorio y móvil. En la versión de

### escritorio, el menú se encuentra a la izquierda y la lista desplegable del usuario (arriba a la derecha) incluye el enlace de Settings (Configuración) del perfil y Log Off (Cierre de sesión). En la versión móvil, el menú se encuentra arriba a la derecha e incluye los enlaces de todas las funciones.

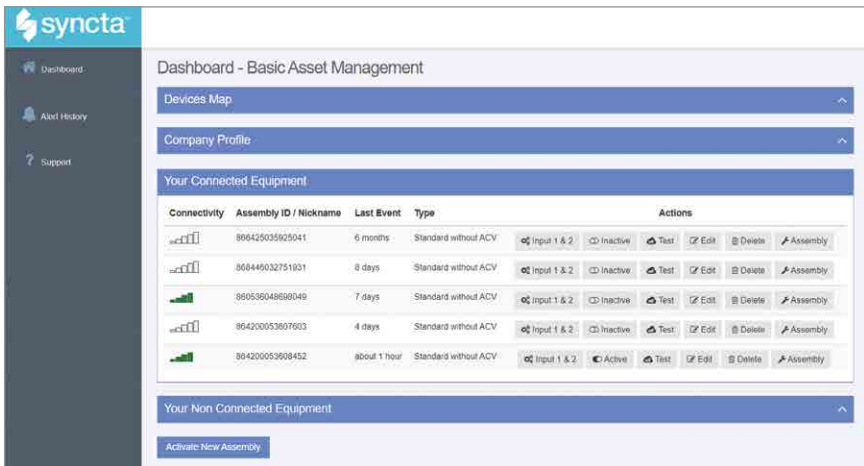

Desde el panel, acceda al mapa de ubicaciones de los conjuntos, al perfil usuario-compañía, al equipo conectado y no conectado y a la función para activar un conjunto.

Device map (Mapa de dispositivos): permite ver la ubicación de los conjuntos en un área.

Company Profile (Perfil de la compañía): ingrese o actualice la información básica sobre el usuario y la organización que mantienen el conjunto. También se accede a esta página a través del enlace My Profile (Mi perfil).

Connected Equipment (Equipo conectado): vea la conectividad a internet del conjunto, la identificación del

### Para activar un conjunto

- 1. En el panel, seleccione Activate New Assembly (Activar nuevo conjunto).
- 2. Introduzca la identificación del conjunto, seleccione Connected (Conectado) y toque Next (Siguiente). Syncta verifica la instalación de un dispositivo válido. ("Connected ["Conectado"] se aplica a dispositivos que requieren acceso a internet; "Non-Connected" ["No conectado"] a dispositivos manuales).

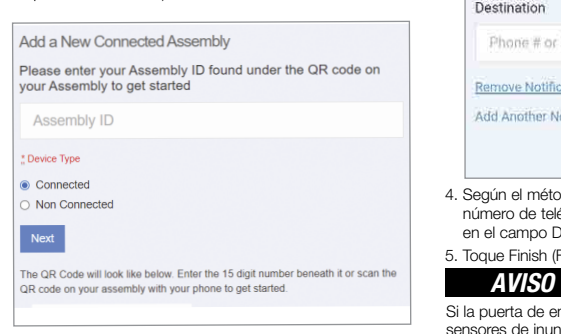

conjunto, el último evento, el tipo de configuración y realice una acción en un conjunto, como ingresar la configuración de notificaciones, habilitar o deshabilitar el conjunto para acciones con un interruptor de palanca, probar la configuración de notificaciones, editar la información del conjunto, eliminar un conjunto y actualizar los detalles del conjunto.

### Non-Connected Equipment (Equipo no conectado):

para el mantenimiento de registros, también para registrar el equipo que requiere mantenimiento pero no conectividad.

### Activate New Assembly (Activar un nuevo conjunto):

use este botón de función para agregar un conjunto o restaurar uno eliminado previamente.

3. Elija el tipo de notificación en la lista desplegable Method (Método): Email Message (Mensaje de correo electrónico), SMS Text Message (mensaje de texto SMS) o Voice Call (Llamada de voz).

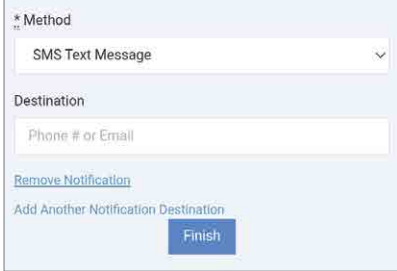

- 4. Según el método de notificación elegido, ingrese un número de teléfono o una dirección de correo electrónico en el campo Destination (Destino).
- 5. Toque Finish (Finalizar).

Si la puerta de enlace celular está conectada para dos sensores de inundación, configure alertas para ambos sensores. Configure la entrada 1 para el primer o único sensor de inundación: configure la entrada 2 para un segundo sensor de inundación.

### Para configurar una alerta de notificación

- 1. En el campo Actions (Acciones), elija Input (Entrada) 1 y 2 para configurar las alertas.
- 2. Elija el tipo de notificación en la lista desplegable Method (Método): Email Message (Mensaje de correo electrónico), SMS Text Message (mensaje de texto SMS) o Voice Call (Llamada de voz).

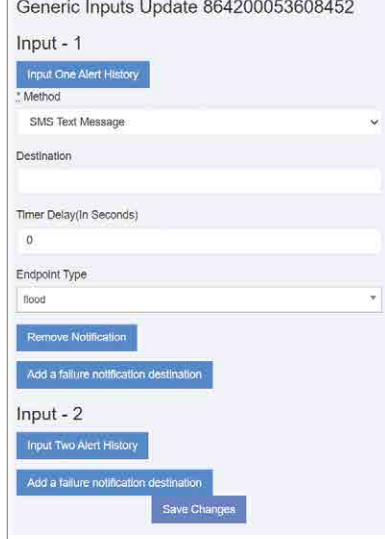

- 3. Según el tipo de notificación elegido, ingrese un número de teléfono o una dirección de correo electrónico en el campo Destination (Destino).
- 4. Omita el campo Timer Delay (Demora del temporizador). Para uso exclusivo con la caja de control de alertas SentryPlus.
- 5. Para el tipo de punto final, elija Flood (Inundación) para el sensor de inundación en la lista desplegable. Este valor indica el tipo de evento que el dispositivo conectado está notificando.
- 6. Para configurar la misma alerta para otro método de notificación, elija Add a failure notification destination (Agregar un destino de notificación de falla) y repita los pasos 2 a 5 para ese método.
- 7. Configure la entrada 2 de la misma manera, si se utiliza un segundo sensor de inundación.
- 8. Elija Save Changes (Guardar cambios).
- 9. Vuelva al panel de control, encuentre el dispositivo y seleccione TEST (PRUEBA) para verificar las conexiones.
- 10. Verifique que la notificación de prueba esté en su bandeja de entrada de correo electrónico o dispositivo móvil, según la configuración ingresada.

## *AVISO*

En general, complete todos los campos de las páginas de la aplicación Syncta para crear registros completos y precisos de los dispositivos implementados, los usuarios y el historial de alertas. Edite las entradas según sea necesario para mantener registros actualizados.

Comience en el panel para agregar equipos o para realizar acciones equipos específicos, como ver alertas, cambiar la configuración para recibir notificaciones y probar notificaciones.

### Para actualizar la información del conjunto y de la configuración de notificaciones

- 1. Acceda a la página Update Assembly Information (Actualizar información del conjunto) mediante la función Edit (Editar) en la sección Connected Equipment (Equipo conectado) del panel o a través del localizador de mapas.
- 2. Ingrese o modifique información adicional sobre el conjunto.

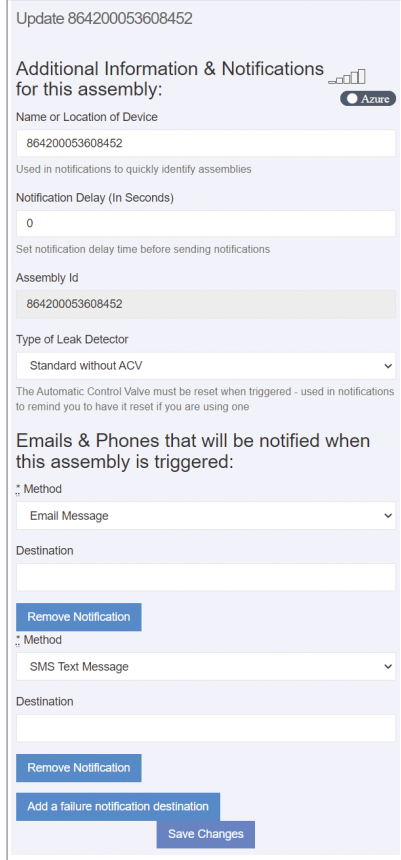

- 3. Ingrese el método de notificación y el destino.
- 4. Elimine o agregue una entrada de notificación, si es necesario.
- 5. Toque Save Changes (Guardar cambios).

### Para editar los detalles del conjunto

- 1. Ingrese los detalles del conjunto, incluida la información del conjunto y la información de contacto.
- 2. Complete los campos de dirección para especificar la ubicación exacta del conjunto.

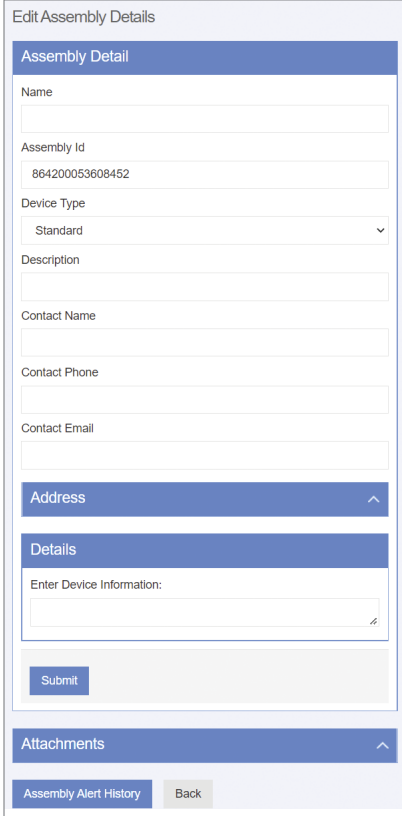

- 3. Ingrese cualquier otra información relevante sobre el conjunto en el campo de comentarios.
- 4. Toque Submit (Enviar).
- 5. Cargue archivos como fotos y registros de mantenimiento.
- 6. Toque Alert History (Historial de alertas) para ver el registro de mensajes o toque Back (Atrás) para volver al panel.

### Para actualizar el perfil

- 1. Comience con el enlace del User Profile (Perfil de usuario) o del Company Profile (Perfil de la compañía) en el panel.
- 2. Actualice la configuración del perfil, según sea necesario, para estas categorías:
	- Información básica del usuario
	- Contraseña
	- Opciones de tamaño de texto para dispositivos móviles
	- Dirección donde se encuentra el conjunto
	- Información sobre pruebas/certificaciones
	- Información del indicador
	- Firma del usuario (Para realizar una entrada, utilice un ratón u otro dispositivo de entrada; para dispositivos de pantalla táctil, use un lápiz óptico o el dedo).

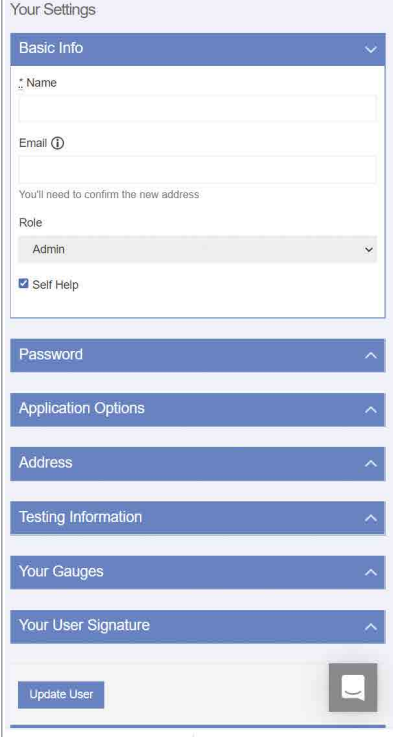

3. Toque Update User (Actualizar usuario) para finalizar.

### Para usar el localizador de mapas

Toque un marcador para ver la identificación del conjunto. Toque el enlace de la identificación para modificar la información del conjunto y la configuración de notificaciones en la página Update Assembly Information (Actualizar información del conjunto).

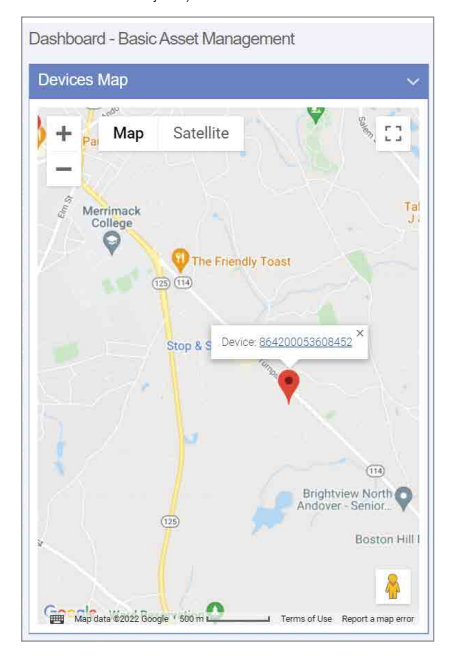

### Para visualizar el historial de alertas

Abra la página Alert History (Historial de alertas) en el menú de navegación o en la página Edit Assembly Details (Editar detalles del conjunto).

Cada entrada del registro History Alert (Historial de alertas) es un registro de la identificación del conjunto, el mensaje de alerta y la fecha de la alerta.

La acción de eliminación se realiza sin confirmación.

Garantía limitada: Watts Regulator Co. (la "Compañía") garantiza que cada producto estará libre de defectos en el material y mano de obra cuando se usen de forma normal durante un periodo de un año a partir de la fecha de envío original. En caso de que tales defectos se presenten dentro del período de garantía, la Compañía, a su discreción, remplazará o reacondicionará el producto sin cargo alguno.

LA GARANTÍA ESTABLECIDA EN ESTE DOCUMENTO SE OTORGA EXPRESAMENTE Y ES LA ÚNICA GARANTÍA OTORGADA POR LA COMPAÑÍA CON RESPECTO AL PRODUCTO. LA COMPAÑÍA NO OTORGA NINGUNA OTRA GARANTÍA, EXPRESA NI IMPLÍCITA. POR ESTE MEDIO, LA COMPAÑÍA RENUNCIA ESPECÍFICAMENTE A TODAS LAS DEMÁS GARANTÍAS, EXPRESAS O IMPLÍCITAS, INCLUIDAS, ENTRE OTRAS, LAS GARANTÍAS IMPLÍCITAS DE COMERCIABILIDAD E IDONEIDAD PARA UN PROPÓSITO EN PARTICULAR.

El recurso descrito en el primer párrafo de esta garantía constituirá el único y exclusivo recurso por incumplimiento de la garantía, y la Compañía no será responsable de ningún daño incidental, especial o consecuente, incluidos, entre otros, la pérdida de ganancias o el costo de reparación o reemplazo de otros bienes dañados si este producto no funciona correctamente, otros costos resultantes de cargos laborales, retrasos, vandalismo, negligencia, contaminación causada por materiales extraños, daños por condiciones adversas del agua, sustancias químicas o cualquier otra circunstancia sobre la cual la Compañía no tenga control. Esta garantía quedará anulada por cualquier abuso, uso indebido, aplicación incorrecta, instalación o mantenimiento inadecuados o alteración del producto.

Algunos estados no permiten limitaciones respecto a la duración de una garantía implícita, y algunos estados no permiten la exclusión o limitación de daños incidentales o consecuentes. Por lo tanto, las limitaciones anteriores pueden no aplicarse a usted. Esta garantía limitada le otorga derechos legales específicos y es posible que tenga otros derechos que varían de un estado a otro. Debe consultar las leyes estatales correspondientes para determinar sus derechos. EN LA MEDIDA QUE SEA CONGRUENTE CON LAS LEYES ESTATALES VIGENTES, CUALQUIER GARANTÍA IMPLÍCITA QUE PUEDA NO SER RENUNCIADA, INCLUYENDO LAS GARANTÍAS IMPLÍCITAS DE COMERCIABILIDAD E IDONEIDAD PARA UN PROPÓSITO PARTICULAR, TIENEN UNA DURACIÓN LIMITADA A UN AÑO A PARTIR DE LA FECHA DE ENVÍO ORIGINAL.

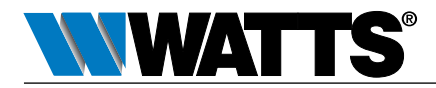

IS-FS-009/909S-Cellular 2345 0834330 © 2023 Watts EE. UU.: T: (978) 689-6066 • Watts.com Canadá: T: (888) 208-8927 • Watts.ca América Latina: T: (52) 55-4122-0138 • Watts.com